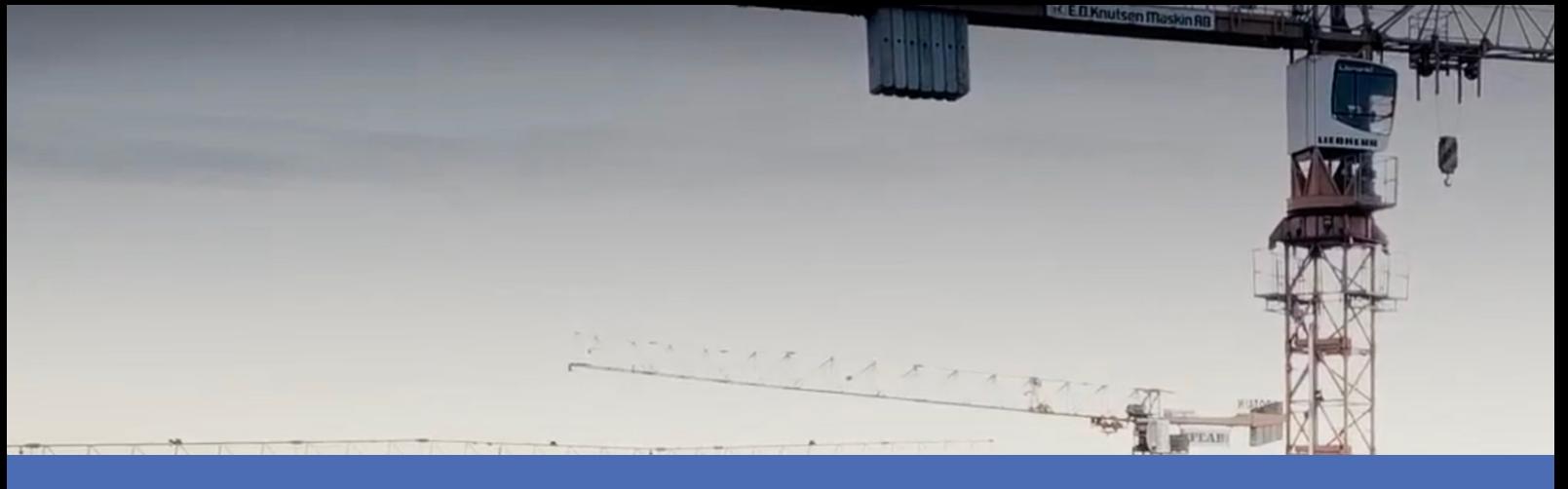

# Guida

### **Irisity IRIS Core Intrusion App**

**© 2023 MOBOTIX AG**

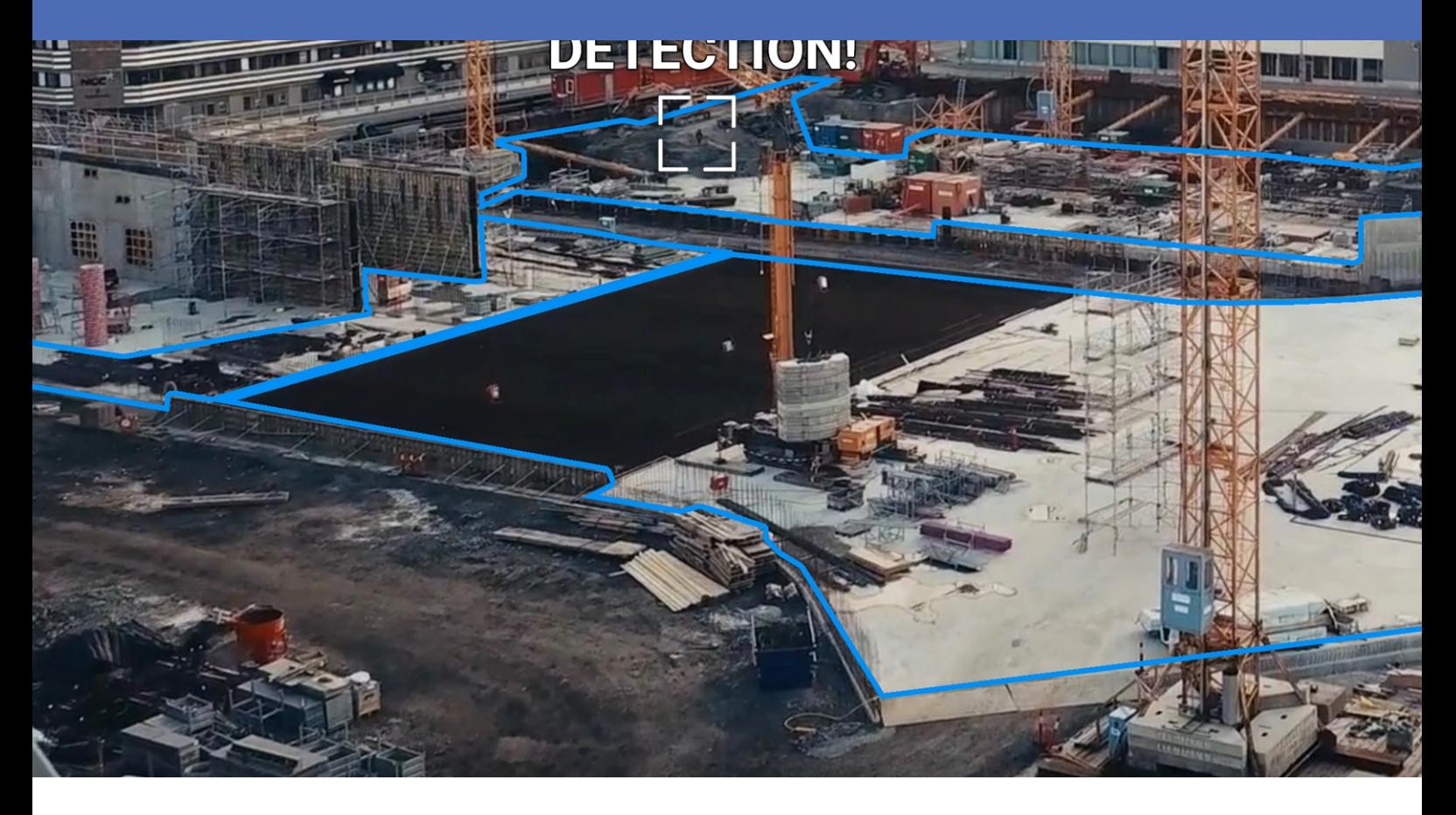

**BeyondHumanVision** 

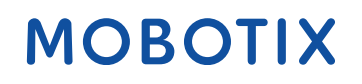

V2.02\_15/11/2023, Codice ordine: Mx-APP-IRIS-C-INT

# <span id="page-1-0"></span>**Sommario**

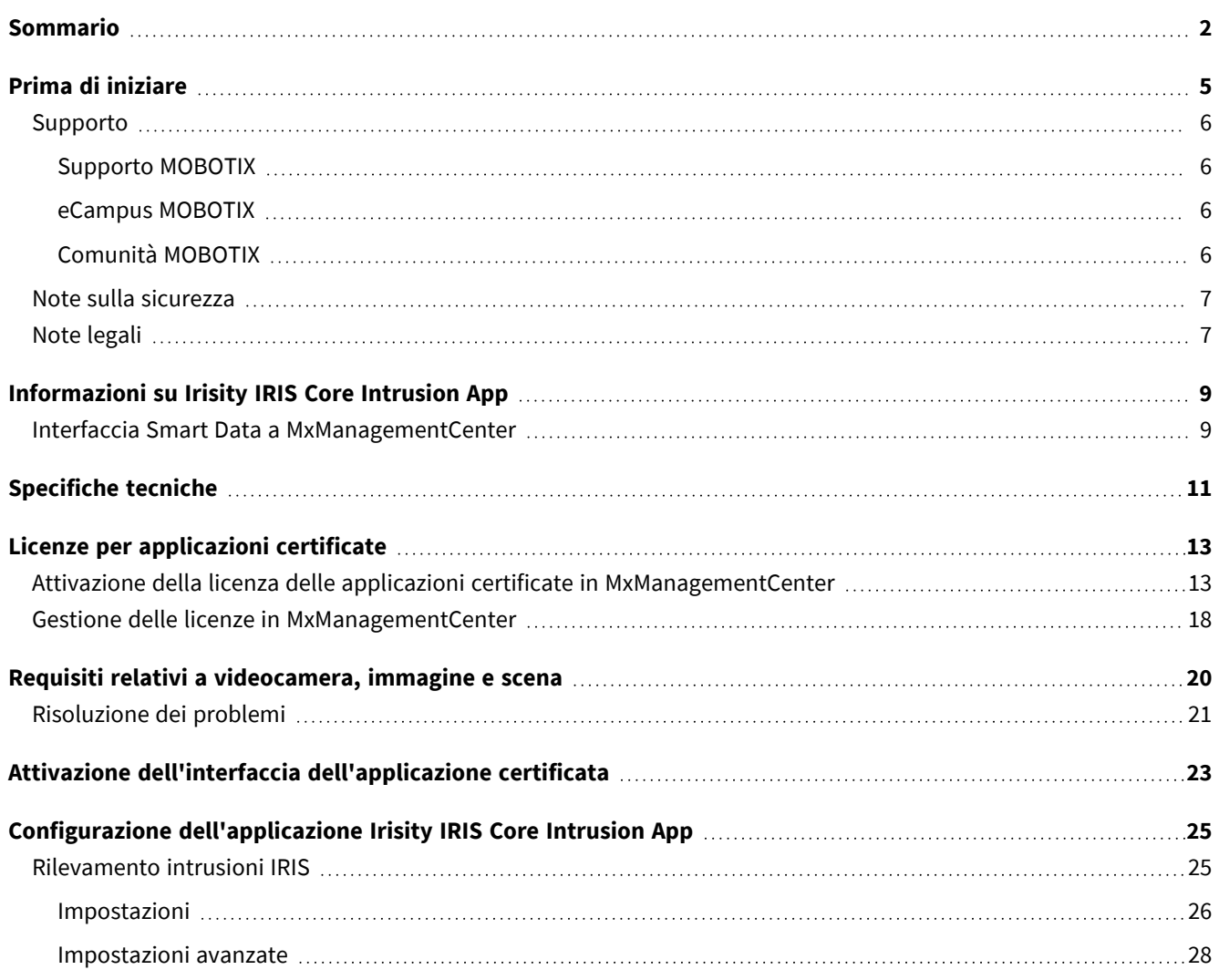

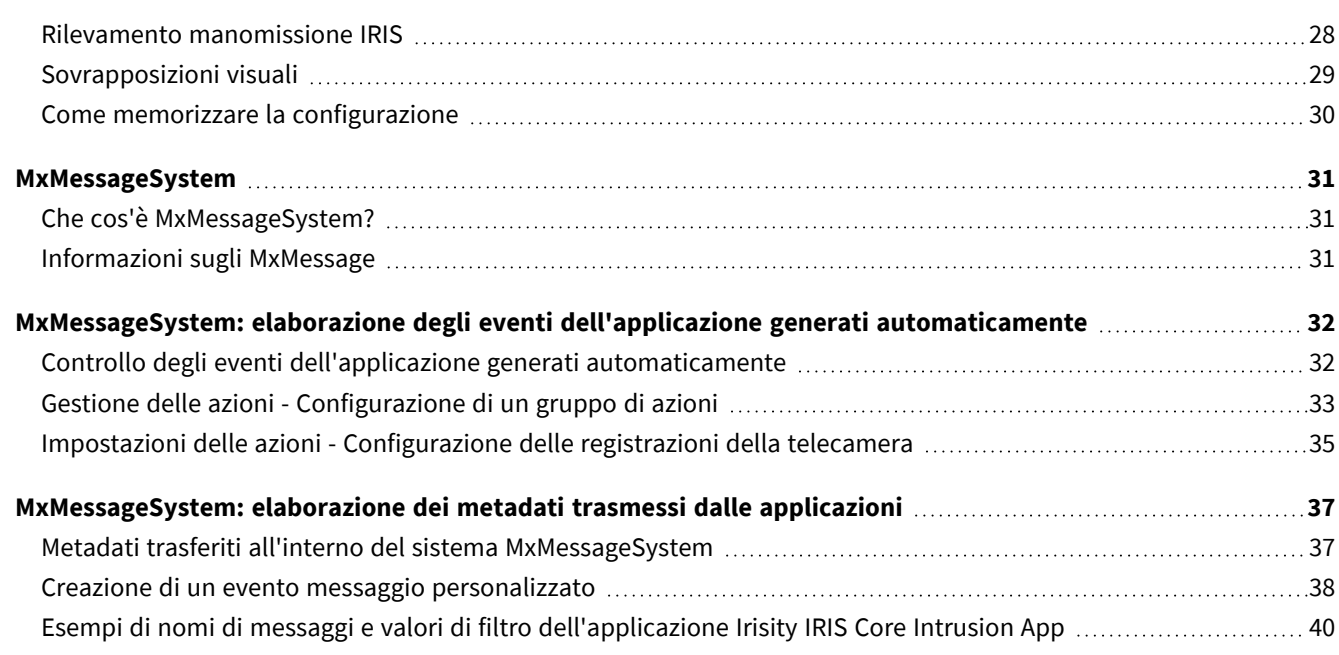

# 1

# <span id="page-4-0"></span>**Prima di iniziare**

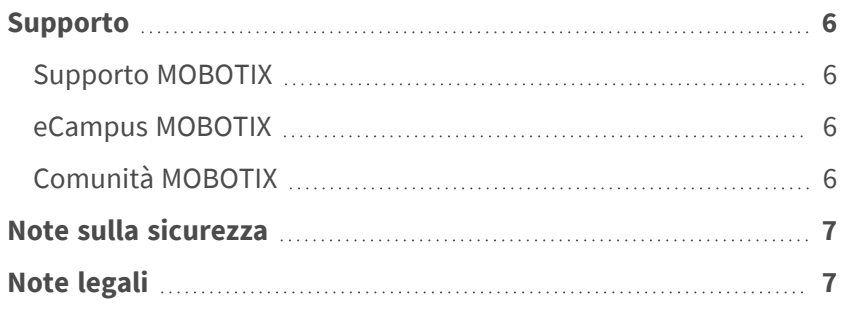

6 / 42

# <span id="page-5-0"></span>**Supporto**

### <span id="page-5-1"></span>**Supporto MOBOTIX**

Per assistenza tecnica, contattare il rivenditore MOBOTIX. Se il rivenditore non è in grado di fornire assistenza, contatterà a sua volta il canale di supporto per fornire una risposta il prima possibile.

Se si dispone dell'accesso a Internet, è possibile aprire l'help desk MOBOTIX per trovare ulteriori informazioni e aggiornamenti software.

<span id="page-5-2"></span>Visitare **[www.mobotix.com](https://www.mobotix.com/support/help-desk) > Supporto > Assistenza**

### **eCampus MOBOTIX**

eCampus MOBOTIX è una piattaforma di e-learning completa. Consente di decidere quando e dove visualizzare ed elaborare il contenuto del seminario di formazione. È sufficiente aprire il sito nel browser e selezionare il seminario di formazione desiderato.

<span id="page-5-3"></span>Visitare **[www.mobotix.com/ecampus-mobotix](https://www.mobotix.com/ecampus-mobotix)**

### **Comunità MOBOTIX**

La comunità MOBOTIX è un'altra fonte preziosa di informazioni. Il personale MOBOTIX e altri utenti condividono le loro informazioni, e possono farlo tutti.

Visitare **[community.mobotix.com](https://community.mobotix.com/)**

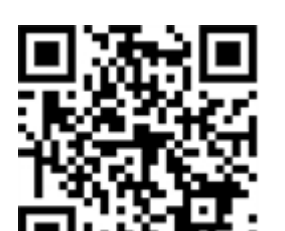

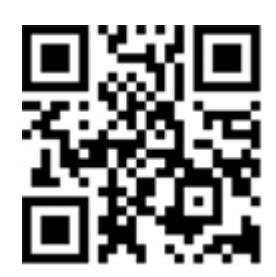

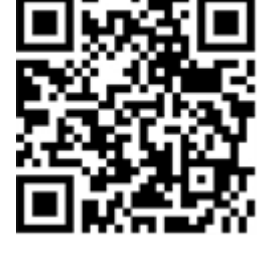

### <span id="page-6-0"></span>**Note sulla sicurezza**

- Questo prodotto non deve essere utilizzato in luoghi esposti a pericoli di esplosione.
- Non utilizzare il prodotto in ambienti polverosi.
- <sup>n</sup> Proteggere il prodotto dall'ingresso di umidità o acqua nell'alloggiamento.
- <sup>n</sup> Installare questo prodotto come descritto nel presente documento. Un'installazione non corretta può danneggiare il prodotto!
- <sup>n</sup> Questa apparecchiatura non è adatta per l'uso in luoghi in cui è probabile che siano presenti bambini.
- Se si utilizza un adattatore di Classe I, il cavo di alimentazione deve essere collegato a una presa con un collegamento a massa adeguato.
- Per garantire la conformità ai requisiti della norma EN 50130-4 in materia di alimentazione dei sistemi di allarme per il funzionamento 24 ore su 24, 7 giorni su 7, si consiglia vivamente di utilizzare un gruppo di continuità (UPS) per il backup dell'alimentazione del prodotto.

## <span id="page-6-1"></span>**Note legali**

### **Aspetti legali della registrazione video e audio**

Quando si utilizzano prodotti MOBOTIX AG, è necessario rispettare tutte le normative sulla protezione dei dati per il monitoraggio audio e video. In base alle leggi nazionali e alla posizione di installazione delle videocamere, la registrazione dei dati video e audio può essere soggetta a documentazione speciale o può essere vietata. Tutti gli utenti di prodotti MOBOTIX sono pertanto tenuti a conoscere tutte le normative applicabili e a rispettare tali leggi. MOBOTIX AG non è responsabile per qualsiasi uso illegale dei suoi prodotti.

### **Dichiarazione di conformità**

I prodotti MOBOTIX AG sono certificati in conformità alle normative vigenti nella CE e in altri paesi. Le dichiarazioni di conformità per i prodotti di MOBOTIX AG sono disponibili su [www.mobotix.com](https://www.mobotix.com/) in **Supporto > Centro Download > Marketing & Documentazione > Certificati & Dichiarazioni di conformità**.

### **Dichiarazione RoHS**

I prodotti di MOBOTIX AG sono pienamente conformi alle limitazioni imposte dall'Unione Europea relativamente all'uso di determinate sostanze pericolose nelle apparecchiature elettriche ed elettroniche (Direttiva RoHS 2011/65/CE) nella misura in cui sono soggetti a queste normative (per la Dichiarazione RoHS di MOBOTIX, vedere [www.mobotix.com,](https://www.mobotix.com/) **Supporto > Centro Download > Marketing & Documentazione > Opuscoli e Istruzioni > Certificati**).

### **Smaltimento**

I prodotti elettrici ed elettronici contengono molti materiali preziosi. Per questo motivo, si consiglia di smaltire i prodotti MOBOTIX al termine della relativa vita utile in modo conforme a tutti i requisiti e le normative legali (o di depositare questi prodotti presso un centro di raccolta comunale). I prodotti MOBOTIX non devono essere smaltiti insieme ai rifiuti domestici! Se il prodotto contiene una batteria, smaltirla separatamente (i manuali del prodotto forniscono istruzioni specifiche se il prodotto contiene una batteria).

### **Esclusione di responsabilità**

MOBOTIX AG non si assume alcuna responsabilità per danni derivanti da un uso improprio o dalla mancata conformità ai manuali o alle norme e alle normative applicabili. Vengono applicati i nostri Termini e condizioni generali. È possibile scaricare la versione corrente dei **Termini e condizioni generali** dal nostro sito Web [www.mobotix.com](https://www.mobotix.com/) facendo clic sul collegamento corrispondente nella parte inferiore di ogni pagina.

# <span id="page-8-0"></span>**Informazioni su Irisity IRIS Core Intrusion App**

#### **Rileva l'attività umana nelle aree blindate**

Irisity IRIS Core Intrusion App attiva gli allarmi al superamento in aree ristrette. L'algoritmo offre rilevamenti accurati dell'attività umana a lunghe distanze e su vaste aree. L'applicazione ha una precisione fino al 99%. L'applicazione può essere testata gratuitamente per 30 giorni e viene attivata per un periodo di tempo illimitato. I rilevamenti della presenza umana includono anche veicoli come biciclette, automobili e camion, anche in condizioni meteorologiche avverse e con scarsa illuminazione.

- Rileva l'intrusione di oggetti di interesse nelle zone/aree di rilevamento definite dall'utente
- <sup>n</sup> Progettato per il rilevamento affidabile di persone e veicoli che occupano solo piccole porzioni del campo visivo
- Riduce al minimo i falsi allarmi filtrando i movimenti non critici (ad es. alberi, nuvole, ecc.)
- Eventi MOBOTIX tramite MxMessageSystem
- <sup>n</sup> Ricerca di eventi consolidata tramite MxManagementCenter Smart Data Interface e/o MOBOTIX HUB

<span id="page-8-1"></span>**ATTENZIONE!** Questa app non supporta i moduli sensore termico ECO.

### **Interfaccia Smart Data a MxManagementCenter**

Questa applicazione è dotata di un'interfaccia Smart Data a MxManagementCenter.

Con il sistema MOBOTIX Smart Data, i dati di transazione possono essere collegati alle registrazioni video effettuate al momento delle transazioni. Le fonti di Smart Data possono essere ad esempio MOBOTIX Applicazioni certificate (non è richiesta alcuna licenza) o fonti Smart Data generali (è richiesta la licenza), come sistemi di punti vendita o sistemi di riconoscimento delle targhe.

Il sistema Smart Data in MxManagementCenter consente di individuare e rivedere rapidamente qualsiasi attività sospetta. La barra e la visualizzazione Smart Data sono disponibili per la ricerca e l'analisi delle transazioni. La barra Smart Data offre una panoramica diretta delle transazioni più recenti (dalle ultime 24 ore) e, per questo motivo, è comoda da usare per revisioni e ricerche.

**AVISSO!** Per informazioni sull'utilizzo del sistema Smart Data, consultare la guida online corrispondente del software della telecamera e MxManagementCenter.

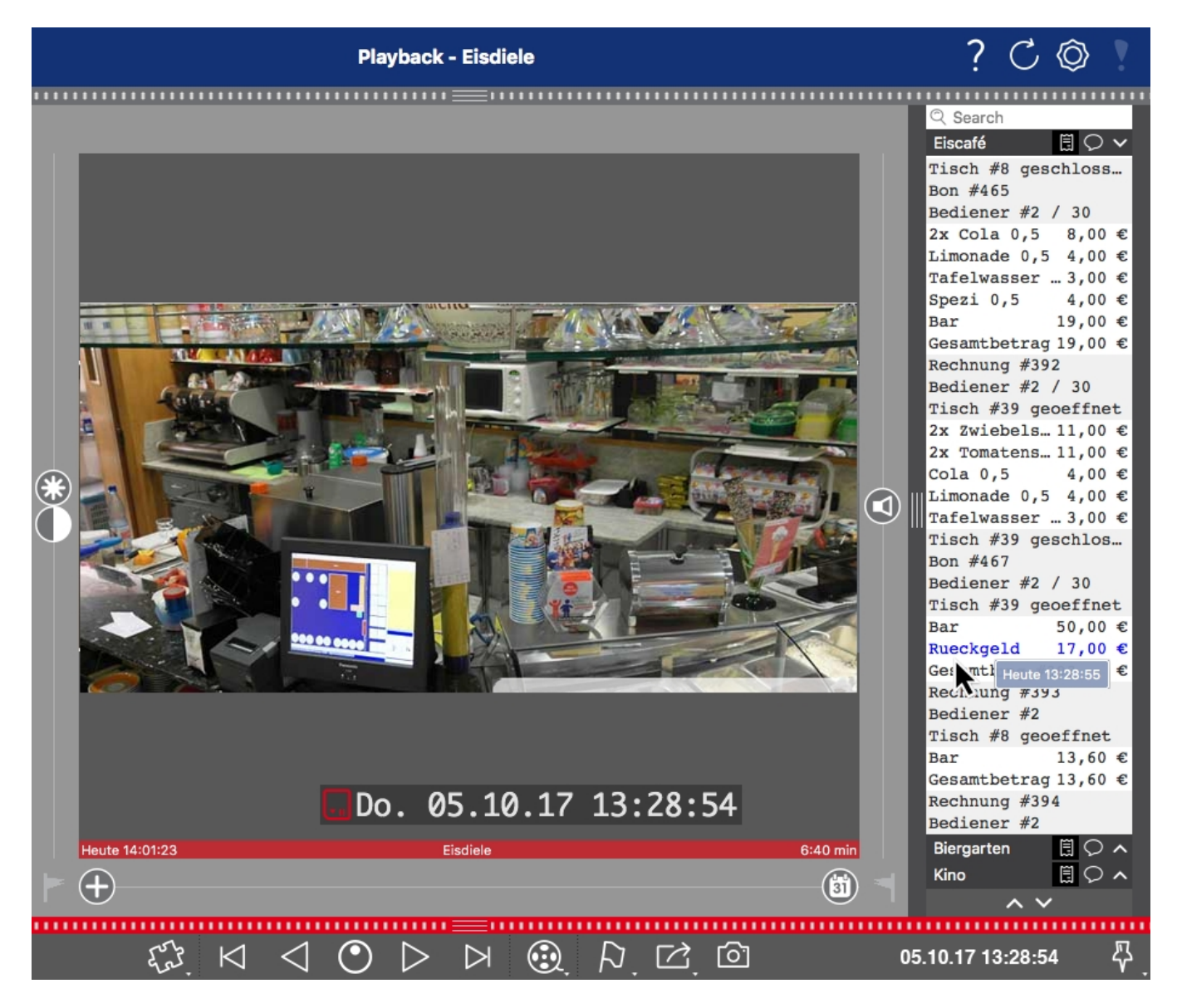

**Fig. 1: : Barra Smart Data in MxManagementCenter (esempio: sistema di punti vendita)**

# <span id="page-10-0"></span>**Specifiche tecniche**

### **Informazioni sul prodotto**

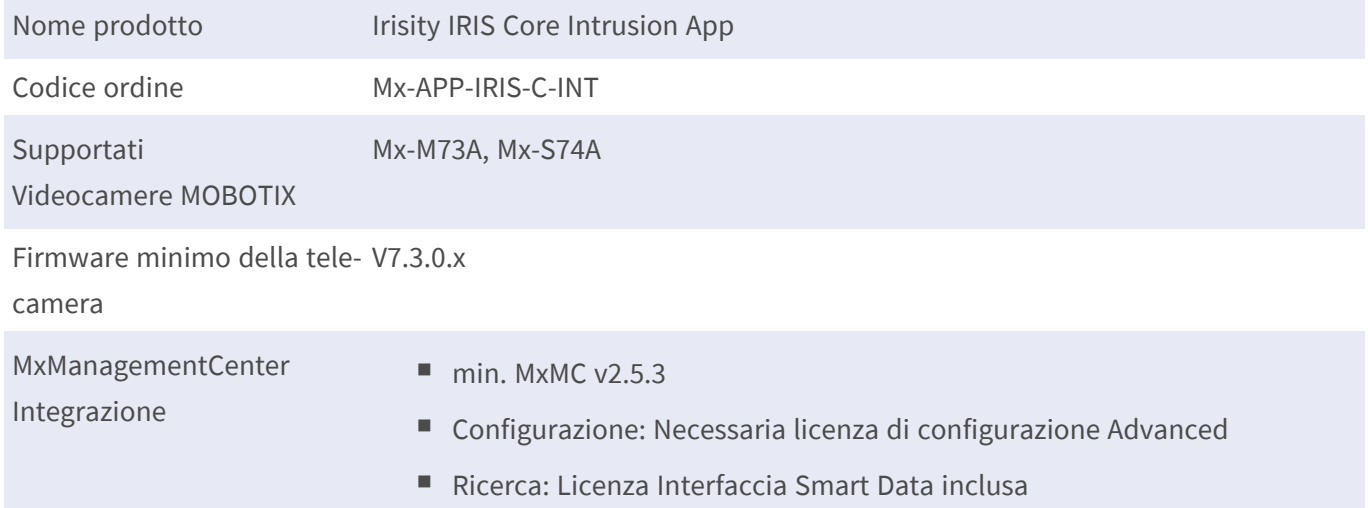

### **Caratteristiche del prodotto**

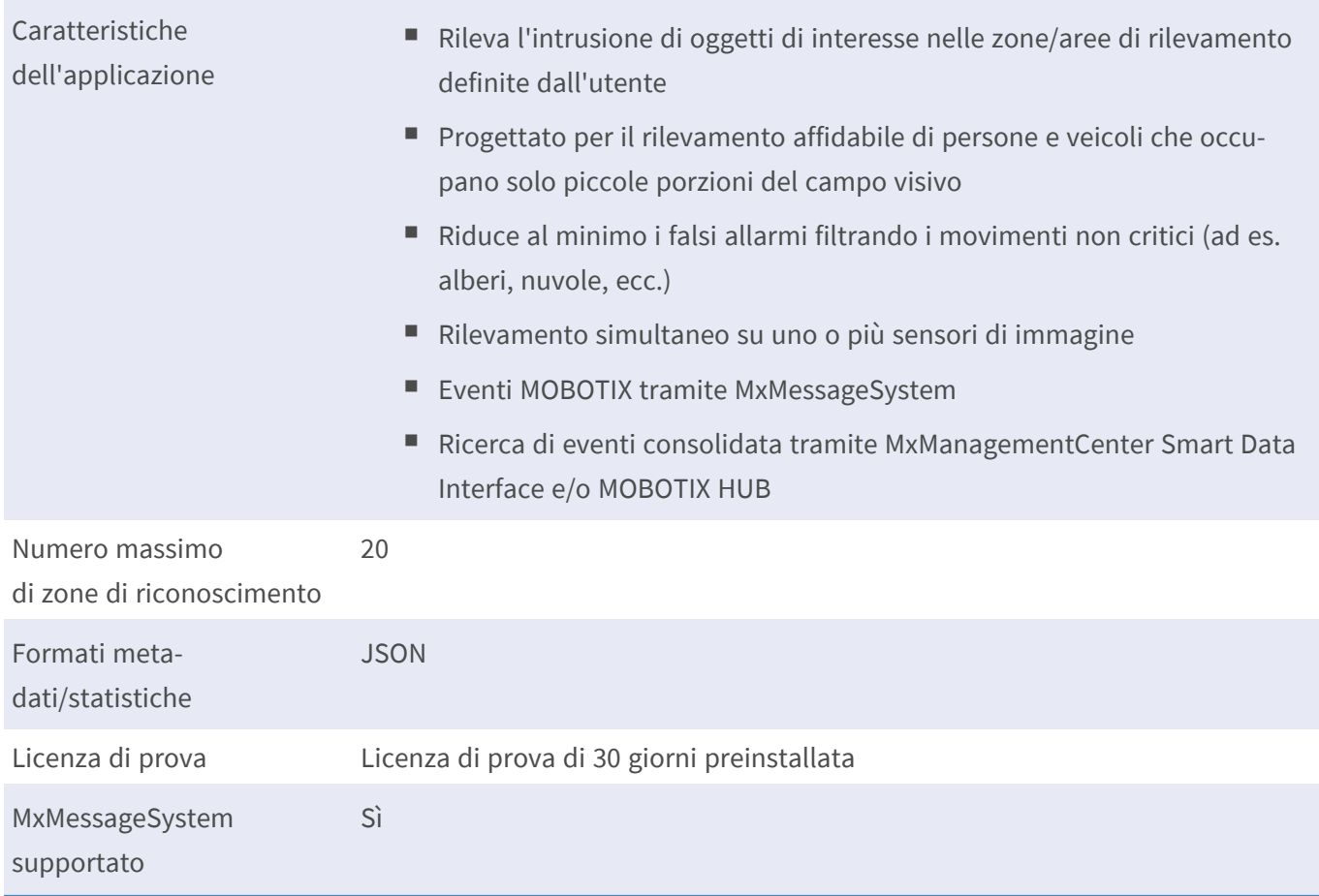

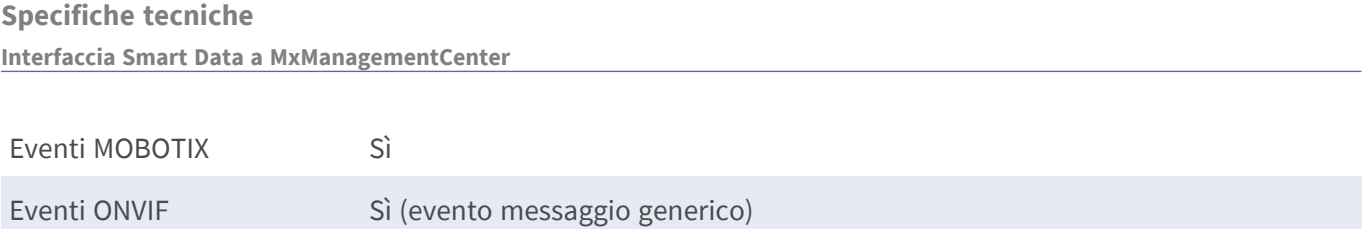

### **Requisiti della scena**

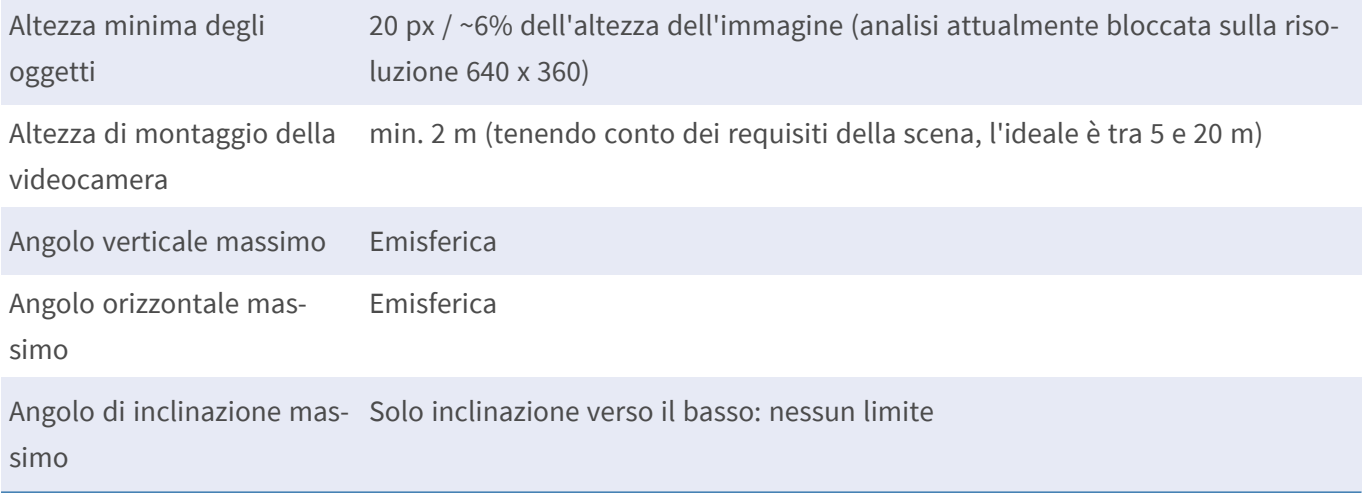

### **Specifiche tecniche dell'applicazione**

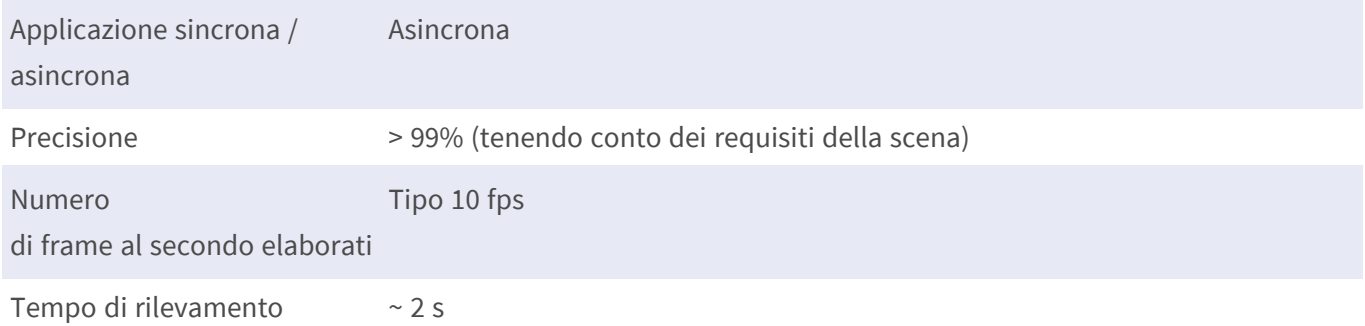

# <span id="page-12-0"></span>**Licenze per applicazioni certificate**

Per l'applicazione Irisity IRIS Core Intrusion App sono disponibili le seguenti licenze:

- <sup>n</sup> **Licenza di prova di 30 giorni** preinstallata
- $\blacksquare$  licenza commerciale permanente

Il periodo di utilizzo inizia con l'attivazione dell'interfaccia app (vedere )

**AVISSO!** Per acquistare o rinnovare una licenza, contattare il proprio partner MOBOTIX.

**AVISSO!** Le applicazioni vengono generalmente preinstallate con il firmware. Capita raramente che debbano essere scaricate dal sito Web e installate. In tal caso, vedere **[www.mobotix.com](https://www.mobotix.com/support/download-center/dokumentation) > Supporto > Centro Download > Marketing & [Documentazione](https://www.mobotix.com/support/download-center/dokumentation)** e scaricare e installare l'applicazione.

# <span id="page-12-1"></span>**Attivazione della licenza delle applicazioni certificate in MxManagementCenter**

Dopo un periodo di prova, le licenze commerciali devono essere attivate per l'uso con una chiave di licenza valida.

### **Attivazione online**

Dopo aver ricevuto gli ID di attivazione, attivarli in MxMC come segue:

- 1. Selezionare dal menu **Window > Camera App Licenses (Finestra > Licenze applicazioni telecamera)**.
- 2. Selezionare la telecamera su cui si desidera attivare le licenze delle applicazioni e fare clic su **Select (Seleziona)**.

#### **Licenze per applicazioni certificate**

**Attivazione della licenza delle applicazioni certificate in MxManagementCenter**

| $\bullet$ $\bullet$                                                           | <b>Camera Licenses</b>    |                      |          |
|-------------------------------------------------------------------------------|---------------------------|----------------------|----------|
|                                                                               | <b>MxManagementCenter</b> |                      | 7        |
| Cameras                                                                       |                           |                      |          |
| $Q$ 10.3                                                                      |                           |                      | $\times$ |
| Name                                                                          | Url                       | <b>Serial Number</b> |          |
| mx10-10-38-40                                                                 | 10.10.38.40               | 10.10.38.40          |          |
| mx10-22-10-30                                                                 | 10.22.10.30               | 10.22.10.30          |          |
| M73 10-32-0-62                                                                | 10.32.0.62                | 10.32.0.62           |          |
|                                                                               |                           |                      |          |
|                                                                               |                           |                      |          |
|                                                                               |                           |                      |          |
|                                                                               |                           |                      |          |
|                                                                               |                           |                      |          |
|                                                                               |                           |                      |          |
|                                                                               |                           |                      |          |
|                                                                               |                           |                      |          |
|                                                                               |                           |                      | Select   |
| Mobotix . Kaiserstrasse D-67722 Langmeil . info@mobotix.com . www.mobotix.com |                           |                      |          |

**Fig. 2: Panoramica delle licenze applicazioni telecamera in MxManagementCenter**

**AVISSO!** Se necessario, correggere l'ora impostata sulla telecamera.

1. È possibile visualizzare una panoramica delle licenze installate sulla telecamera. Fare clic su **Activate License (Attiva licenza)**.

| $\bullet\bullet\bullet$ | Camera Licenses                                                                    |           |                            |
|-------------------------|------------------------------------------------------------------------------------|-----------|----------------------------|
|                         | <b>MxManagementCenter</b>                                                          |           | 7                          |
|                         | < Camera License Status: mx10-251-1-235                                            |           | Serial Number: 10.23.9.171 |
| Name                    | Expiration                                                                         | Quantity  |                            |
| MxWheelDetector         | Permanent                                                                          | Unlimited |                            |
| iot_plugin_a            | Permanent                                                                          | Unlimited |                            |
| iot_plugin_b            | Permanent                                                                          | Unlimited |                            |
| iot_plugin_c            | Permanent                                                                          | Unlimited |                            |
| iot_plugin_d            | Permanent                                                                          | Unlimited |                            |
| iot_plugin_e            | Permanent                                                                          | Unlimited |                            |
| iot_plugin_f            | Permanent                                                                          | Unlimited |                            |
| iot_plugin_g            | Permanent                                                                          | Unlimited |                            |
| iot_plugin_h            | Permanent                                                                          | Unlimited |                            |
| iot_plugin_i            | Permanent                                                                          | Unlimited |                            |
|                         | Camera time is incorrect. Please reset your camera time before activating Licenses |           | <b>Activate License</b>    |
|                         | Mobotix · Kaiserstrasse D-67722 Langmeil · info@mobotix.com · www.mobotix.com      |           |                            |

**Fig. 3: Panoramica delle licenze installate sulla telecamera**

**AVISSO!** Se necessario, correggere l'ora impostata sulla telecamera.

- 2. Inserire un ID di attivazione valido e specificare il numero di licenze da installare sul computer in uso.
- 3. Se si desidera attivare la licenza di un altro prodotto, fare clic su . Nella nuova riga, inserire l'ID di attivazione appropriato e il numero di licenze desiderate.
- 4. Per rimuovere una riga, fare clic su
- 5. Una volta inseriti tutti gli ID di attivazione, fare clic su **Activate License Online Attiva licenza online)**. Durante l'attivazione, **MxMC** si collega al server delle licenze. Ciò richiede una connessione a Internet.

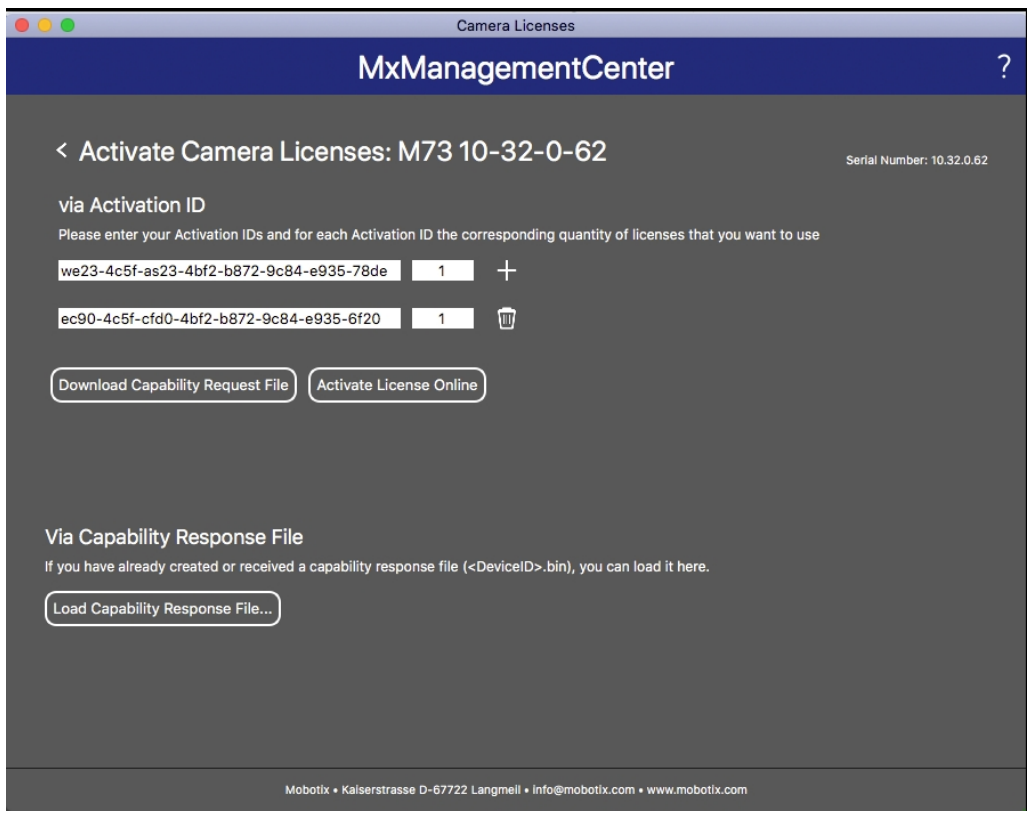

#### **Fig. 4: Aggiunta di licenze**

#### **Attivazione riuscita**

Una volta completata l'attivazione, è necessario effettuare un nuovo accesso per applicare le modifiche. In alternativa, è possibile tornare alla gestione delle licenze.

#### **Attivazione non riuscita (connessione a Internet mancante)**

Qualora non sia possibile raggiungere il server delle licenze, ad esempio a causa della mancanza di una connessione a Internet, è possibile attivare le applicazioni anche offline (vedere [Attivazione offline, p. 15](#page-14-0)).

#### <span id="page-14-0"></span>**Attivazione offline**

Per l'attivazione offline, il partner/installatore da cui sono state acquistate le licenze può generare una risposta di capacità (file .bin) sul server delle licenze per attivare le relative licenze.

- 1. Selezionare dal menu **Window > Camera App Licenses (Finestra > Licenze applicazioni telecamera)**.
- 2. Selezionare la telecamera su cui si desidera attivare le licenze delle applicazioni e fare clic su **Select (Seleziona)**.

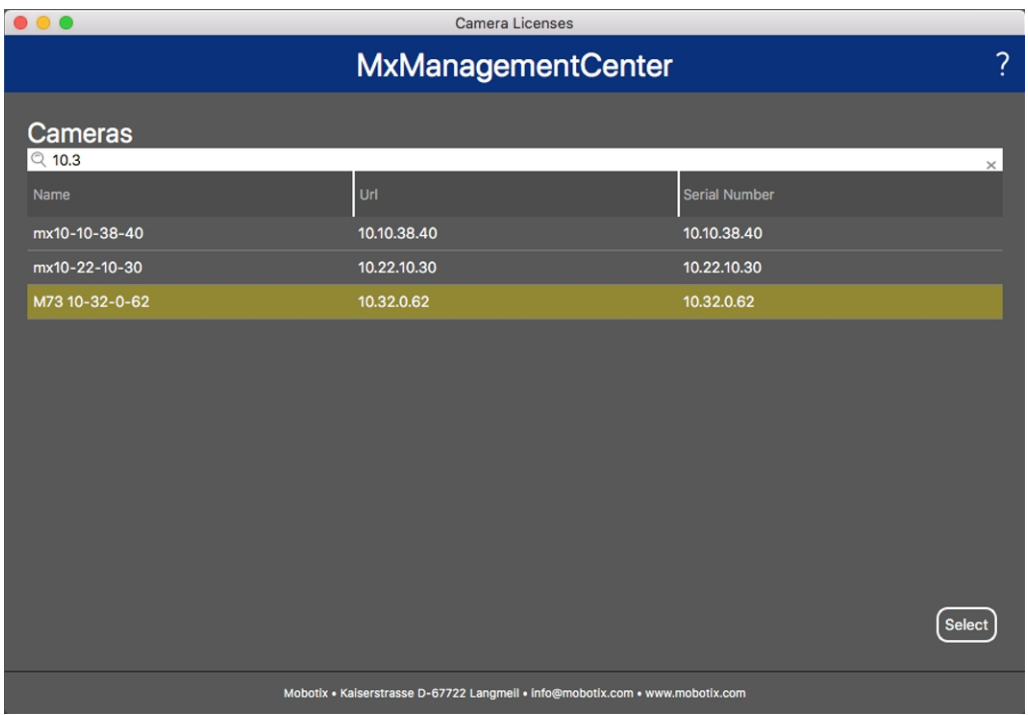

**Fig. 5: Panoramica delle licenze applicazioni telecamera in MxManagementCenter**

**AVISSO!** Se necessario, correggere l'ora impostata sulla telecamera.

3. È possibile visualizzare una panoramica delle licenze installate sulla telecamera. Fare clic su **Activate License (Attiva licenza)**.

| .                                       | Camera Licenses                                                                    |           |                            |
|-----------------------------------------|------------------------------------------------------------------------------------|-----------|----------------------------|
|                                         | <b>MxManagementCenter</b>                                                          |           | ?                          |
| < Camera License Status: mx10-251-1-235 |                                                                                    |           | Serial Number: 10.23.9.171 |
| Name                                    | Expiration                                                                         | Quantity  |                            |
| MxWheelDetector                         | Permanent                                                                          | Unlimited |                            |
| iot_plugin_a                            | Permanent                                                                          | Unlimited |                            |
| iot_plugin_b                            | Permanent                                                                          | Unlimited |                            |
| iot_plugin_c                            | Permanent                                                                          | Unlimited |                            |
| iot_plugin_d                            | Permanent                                                                          | Unlimited |                            |
| iot_plugin_e                            | Permanent                                                                          | Unlimited |                            |
| iot_plugin_f                            | Permanent                                                                          | Unlimited |                            |
| iot_plugin_g                            | Permanent                                                                          | Unlimited |                            |
| iot_plugin_h                            | Permanent                                                                          | Unlimited |                            |
| iot_plugin_i                            | Permanent                                                                          | Unlimited |                            |
|                                         | Camera time is incorrect. Please reset your camera time before activating Licenses |           | <b>Activate License</b>    |
|                                         | Mobotix · Kaiserstrasse D-67722 Langmeil · info@mobotix.com · www.mobotix.com      |           |                            |

**Fig. 6: Panoramica delle licenze installate sulla telecamera**

**AVISSO!** Se necessario, correggere l'ora impostata sulla telecamera.

- 4. Inserire un ID di attivazione valido e specificare il numero di licenze da installare sul computer in uso.
- 5. Se si desidera attivare la licenza di un altro prodotto, fare clic su . Nella nuova riga, inserire l'**ID di attivazione** appropriato e il numero di licenze desiderate.
- 6. Se necessario, fare clic su per rimuovere una riga.
- 7. Una volta inseriti tutti gli ID di attivazione, fare clic su **Download Capability Request File (.lic) (Scarica file richiesta capacità (.lic)** e inviare il file scaricato al proprio partner/installatore.

**AVISSO!** Questo file consente al partner/installatore da cui sono state acquistate le licenze di generare un file di risposta di capacità (file .bin) sul server delle licenze.

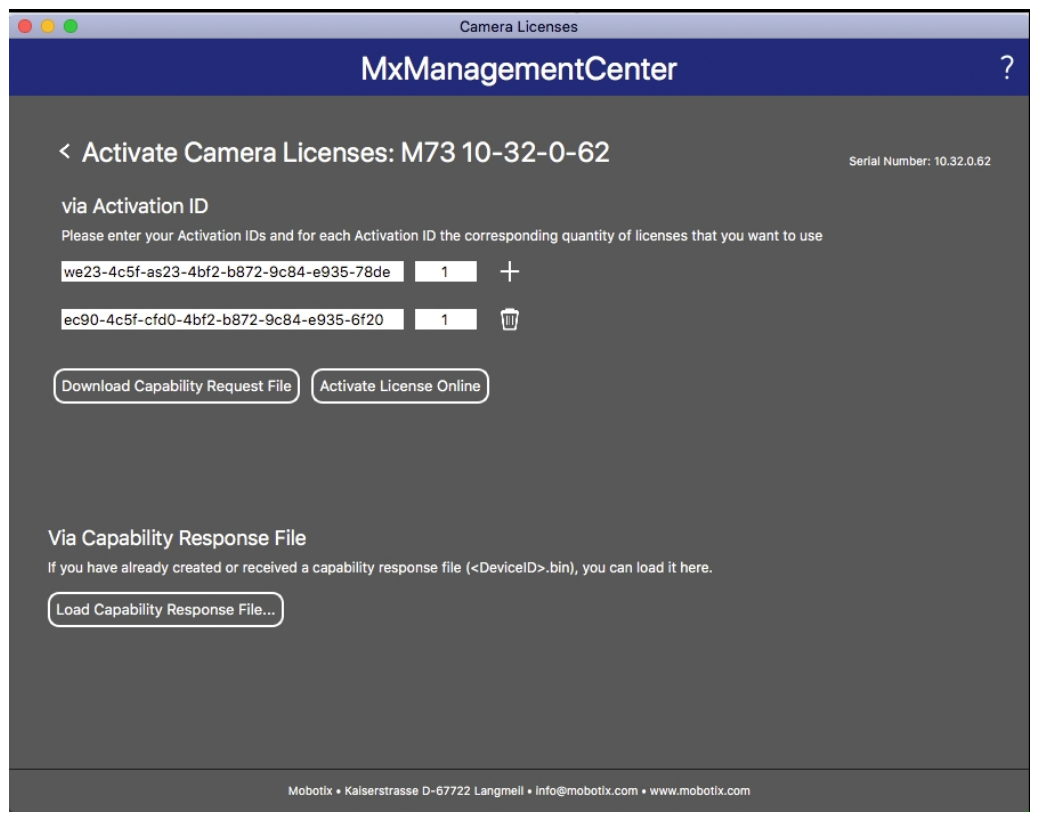

**Fig. 7: Aggiunta di licenze**

8. Fare clic su Load Capability Response File (Carica file risposta capacità) e seguire le istruzioni.

#### **Attivazione riuscita**

Una volta completata l'attivazione, è necessario effettuare un nuovo accesso per applicare le modifiche. In alternativa, è possibile tornare alla gestione delle licenze.

## <span id="page-17-0"></span>**Gestione delle licenze in MxManagementCenter**

In MxManagementCenter è possibile gestire comodamente tutte le licenze che sono state attivate per una telecamera.

- 1. Selezionare dal menu **Window > Camera App Licenses (Finestra > Licenze applicazioni telecamera)**.
- 2. Selezionare la telecamera su cui si desidera attivare le licenze delle applicazioni e fare clic su **Select (Seleziona)**.

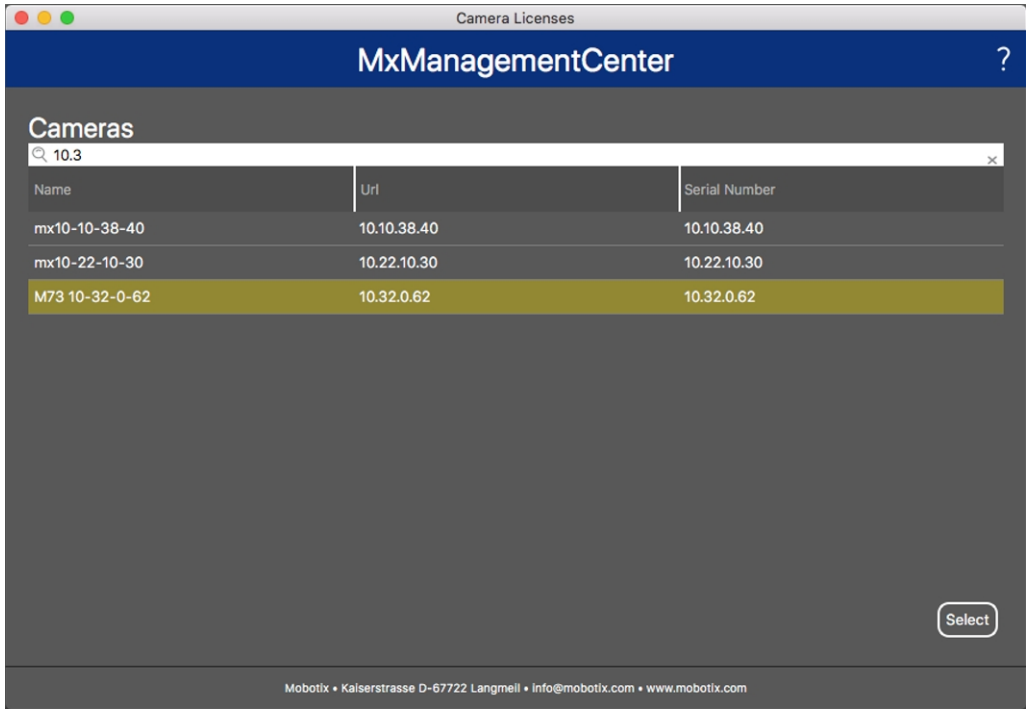

**Fig. 8: Panoramica delle licenze applicazioni telecamera in MxManagementCenter**

È possibile visualizzare una panoramica delle licenze installate sulla telecamera.

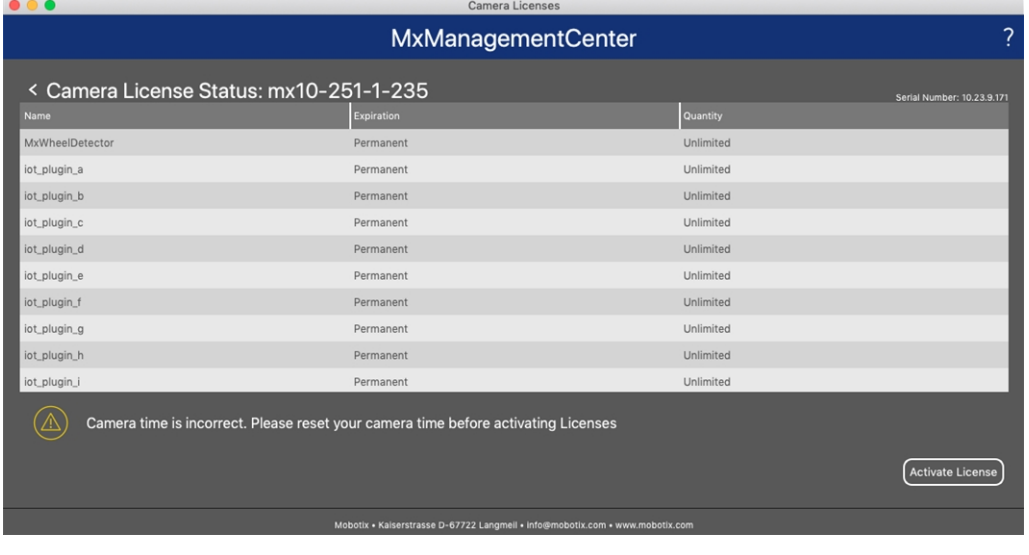

#### **Fig. 9: Panoramica delle licenze installate sulla telecamera**

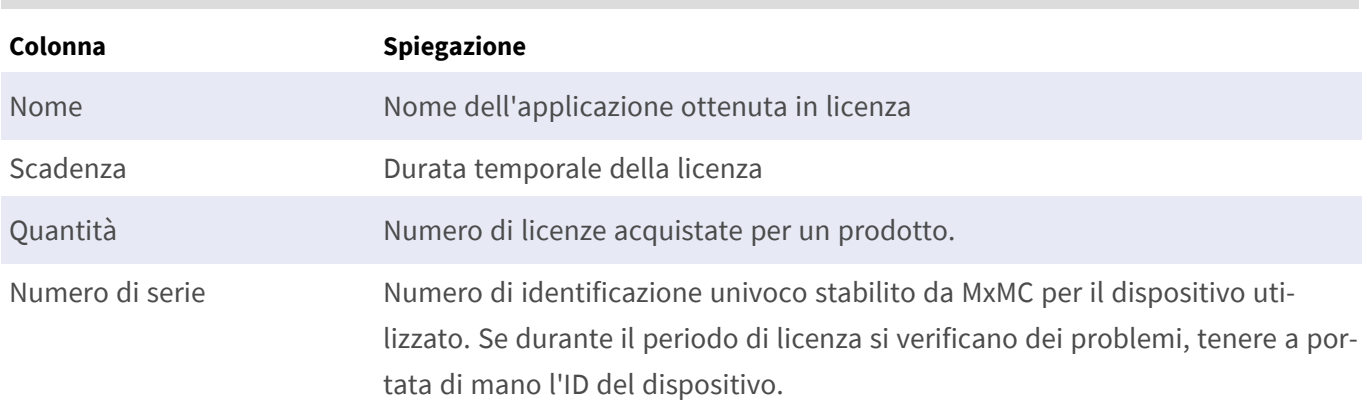

**AVISSO!** Se necessario, correggere l'ora impostata sulla telecamera.

#### **Sincronizzazione delle licenze con il server**

All'avvio del programma, non viene effettuato alcun confronto automatico delle licenze tra il computer e il server delle licenze. Pertanto fare clic su **Update (Aggiorna)** per ricaricare le licenze dal server.

#### **Aggiornamento delle licenze**

Per aggiornare le licenze temporanee, fare clic su **Activate Licenses (Attiva licenze)**. Verrà visualizzata la finestra di dialogo per l'aggiornamento/attivazione delle licenze.

**AVISSO!** Per sincronizzare e aggiornare le licenze, è necessario disporre dei diritti di amministratore.

# <span id="page-19-0"></span>**Requisiti relativi a videocamera, immagine e scena**

La telecamera deve essere configurata in modo che la combinazione della distanza, della lunghezza focale dell'obiettivo e della risoluzione della telecamera fornisca un'immagine che possa essere analizzata con precisione. Rispetto alla scena, devono essere pertanto soddisfatti i prerequisiti riportati di seguito.

### **Posizioni di montaggio più alte possibili per risultati ottimali**

Durante la pianificazione del sistema di videosorveglianza, è consigliabile posizionare la videocamera più in alto per coprire l'area più ampia possibile con ciascuna videocamera. Considerare un'altezza di installazione di almeno 5 metri. Solitamente un'altezza di installazione di 10-25 metri permette di ottenere risultati significativamente migliori.

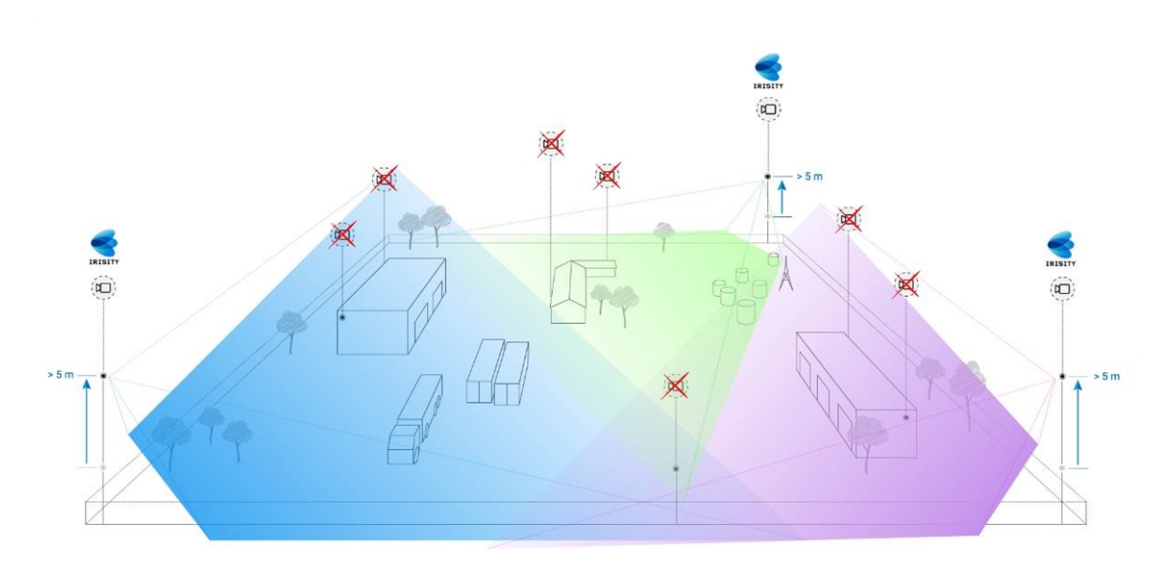

### **Illuminazione della scena**

Con sorgenti luminose ottimali (si consigliano almeno due sorgenti luminose), è possibile migliorare significativamente la qualità dell'analisi video e quindi la sicurezza del sito.

- <sup>n</sup> Illuminare a sufficienza l'area monitorata.
- Garantire un buon contrasto nell'area di sorveglianza.
- Non illuminare in modo eccessivo oggetti vicino alla fotocamera per evitare interferenze e rumori.

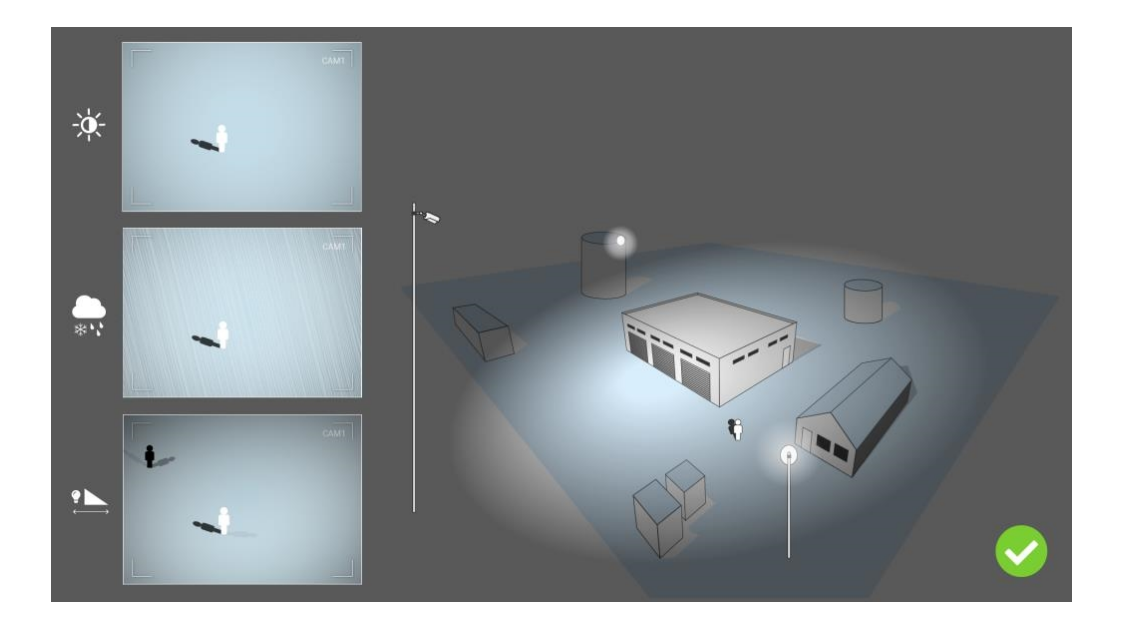

# <span id="page-20-0"></span>**Risoluzione dei problemi**

### **Problemi di progettazione della luce**

Se si posiziona la sorgente luminosa vicino alla videocamera e troppo lontano dall'oggetto controllato, la luce emessa potrebbe compromettere la sorveglianza creando problemi video. I possibili problemi sono:

- Il contrasto nell'immagine video può essere troppo basso (senza ombre)
- <sup>n</sup> La sorgente luminosa può creare rumore nell'immagine accentuando le gocce di pioggia e i fiocchi di neve
- <sup>n</sup> L'intensità luminosa può non essere sufficiente a illuminare l'oggetto controllato

Anche se può essere comodo avere la luce integrata della telecamera, o altre luci in asse, spesso ciò riduce l'efficienza del sistema di sorveglianza. In condizioni climatiche avverse, gli intrusi potrebbero diventare quasi invisibili, coperti da pioggia, neve o nebbia

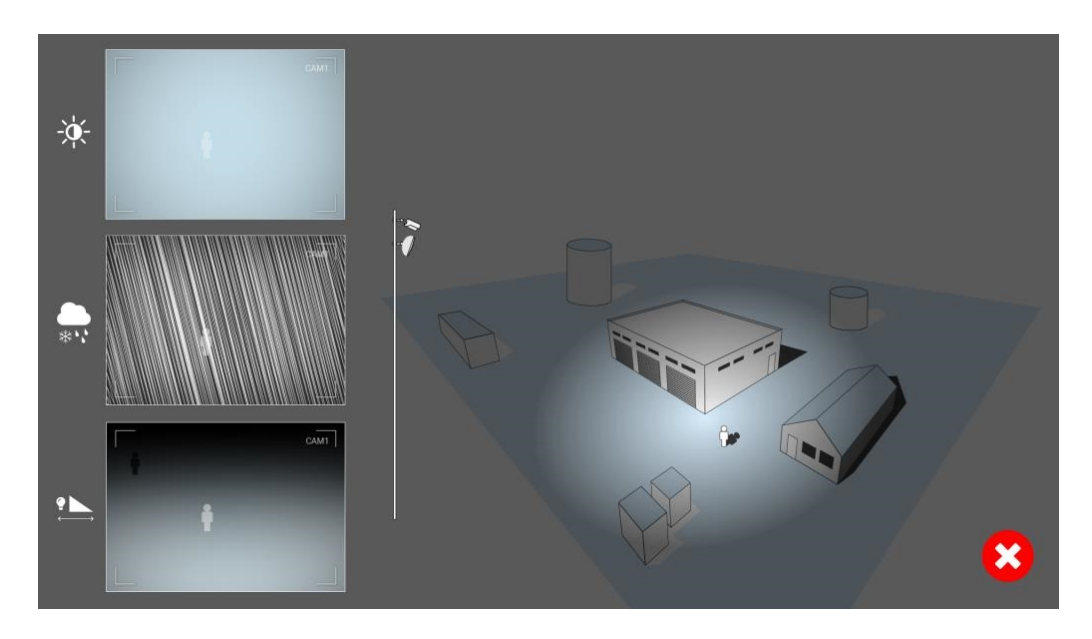

**Fig. 10: In condizioni climatiche avverse, gli intrusi potrebbero diventare quasi invisibili, coperti da pioggia, neve o nebbia**

# <span id="page-22-0"></span>**Attivazione dell'interfaccia dell'applicazione certificata**

**ATTENZIONE!** L'applicazione Irisity IRIS Core Intrusion App non considera le aree oscure definite per l'immagine live. Pertanto, durante la configurazione dell'applicazione e l'analisi dell'immagine da parte dell'applicazione, non vi è alcuna pixelizzazione nelle aree oscure.

**AVISSO!** L'utente deve avere accesso al menu di configurazione (http(s)://<indirizzo IP videocamera IP>/ control). Verificare pertanto i diritti dell'utente della telecamera.

1. Nell'interfaccia Web della telecamera, aprire: **Menu configurazione/Impostazioni applicazioni cer**tificate (http(s)://<indirizzo IP videocamera>/control/app\_config).

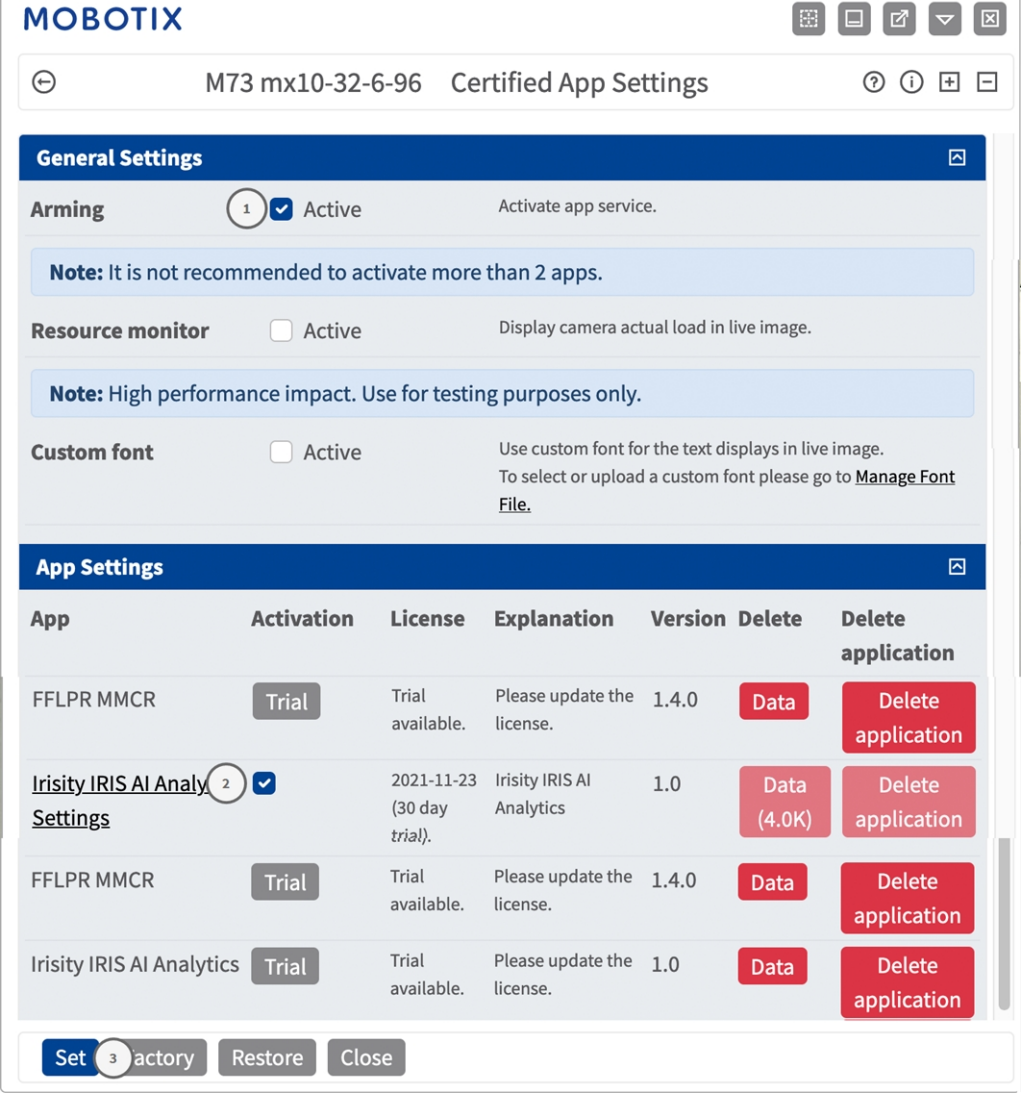

- 2. In **Impostazioni generali**, spuntare l'opzione **Attivazione** del MOBOTIXservizio dell'app① .
- 3. Fare clic su Imposta ③ . Le app installate ora sono in elenco.
- 4. In **Impostazioni app**, selezionare l'opzione **Attiva** dell'app pertinente.
- 5. Fare clic sul nome dell'applicazione ② da configurare per aprire l'interfaccia utente delle applicazioni.
- 6. Per la configurazione dell'applicazione, vedere [Configurazione dell'applicazione Irisity IRIS Core Intrusion](#page-24-0)  [App, p. 25](#page-24-0)

# <span id="page-24-0"></span>**Configurazione dell'applicazione Irisity IRIS Core Intrusion App**

**ATTENZIONE!** L'utente deve avere accesso al menu di configurazione (http(s)://<indirizzo IP videocamera IP>/control). Verificare pertanto i diritti dell'utente della telecamera.

- 1. Nell'interfaccia Web della telecamera, aprire: **Menu configurazione/Impostazioni applicazioni certificate** (http(s)://<indirizzo IP videocamera>/control/app\_config).
- 2. Fare clic sul nome dell'applicazione **Irisity IRIS Core Intrusion App**.

<span id="page-24-1"></span>Verrà visualizzata la finestra di configurazione dell'applicazione con le opzioni riportate di seguito.

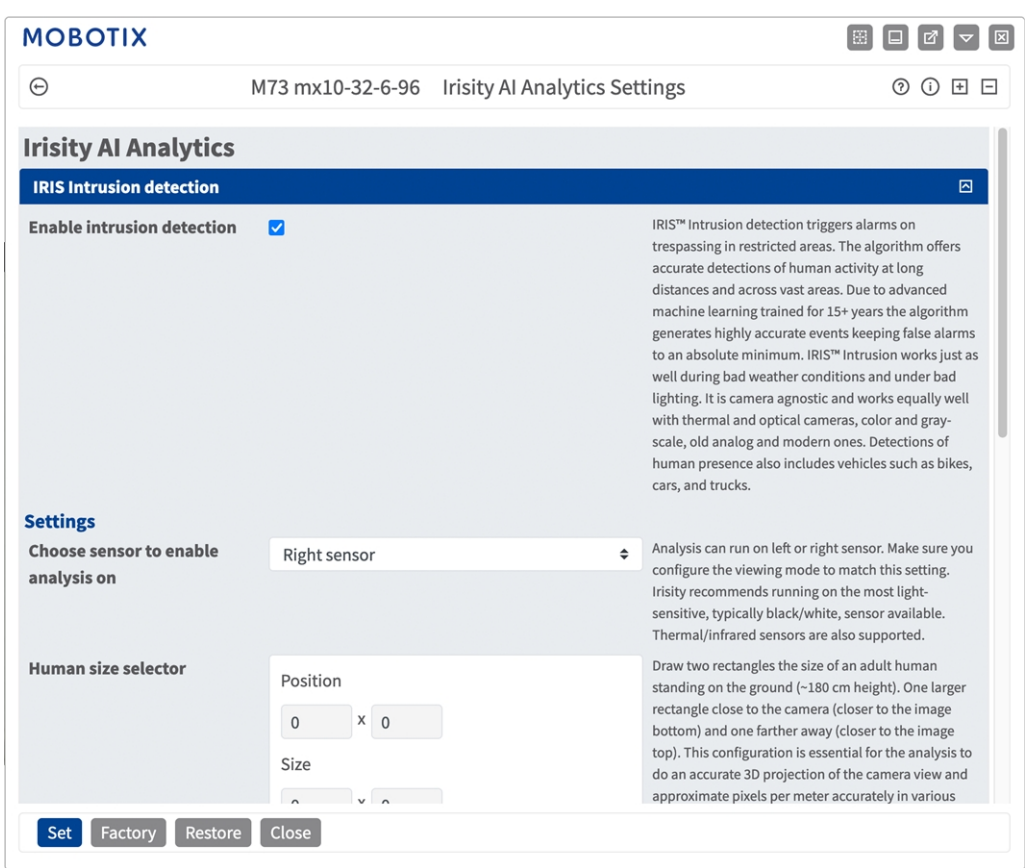

# **Rilevamento intrusioni IRIS**

**Enable intrusion detection (Attiva la rilevazione intrusioni):** Selezionare per attivare l'algoritmo

### <span id="page-25-0"></span>**Impostazioni**

- <sup>n</sup> **Scegliere il sensore per abilitare l'analisi su:** Selezionare il sensore da utilizzare per l'analisi delle immagini.
- **selettore grandezza naturale:** Per la correzione della prospettiva sono necessari due rettangoli che rappresentano le dimensioni di un adulto in piedi (~180 cm di altezza) (vedere [Selettore grandezza](#page-25-1)  [naturale, p. 26](#page-25-1)).
- Zone di allarme: è necessario definire almeno una zona di allarme (area di rilevamento) nell'immagine live (vedere [Zone di allarme, p. 27](#page-26-0)).
- <sup>n</sup> **Rileva tipo di oggetto:** selezionare un filtro da attivare solo su esseri umani o veicoli. Per impostazione predefinita, i rilevamenti includono tutti i movimenti a propulsione umana come pedoni, biciclette, auto e camion.

### <span id="page-25-1"></span>**Selettore grandezza naturale**

La configurazione di un selettore di grandezza naturale è essenziale affinché l'analisi esegua una proiezione 3D precisa della vista della videocamera e approssimi i pixel per metro con precisione in varie parti dell'immagine.

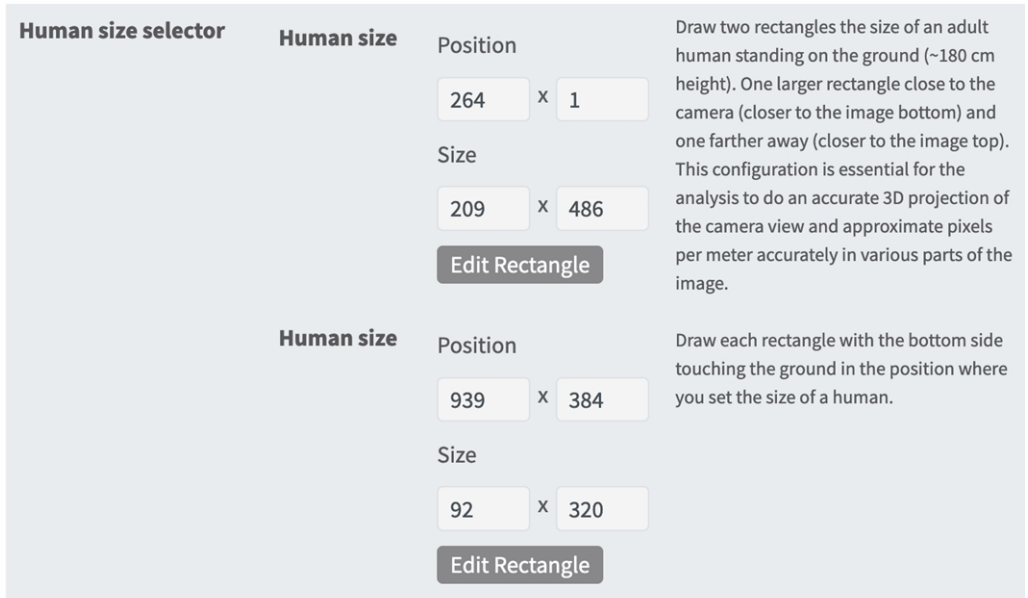

Perciò, disegnare un rettangolo più grande vicino alla videocamera (più vicino alla parte inferiore dell'immagine) e un altro più lontano (più vicino alla parte superiore dell'immagine).

**AVISSO!** Disegnare ogni rettangolo con il lato inferiore a contatto con il suolo nella posizione in cui si impostano le dimensioni di un essere umano. Vedere [Disegnare un selettore di grandezza naturale](../../../../../../../Content/CameraApps/Irisity-IRIS-Core-Intrusion/configure_app_intrusion_detection_human_size_draw.htm).

#### **Come disegnare un'area rettangolare nella vista live**

Nella vista live, è possibile disegnare un'area rettangolare. A seconda dell'applicazione, queste aree sono, ad esempio, aree di rilevamento, aree escluse, aree di riferimento, selettori di grandezza naturale, ecc.

- 1. Nella vista live, è sufficiente fare clic e trascinare un'area rettangolare.
- 2. Trascinare i punti d'angolo nella posizione desiderata.
- 3. Nell'angolo in alto a destra della vista live, fare clic su **Invia** per adottare le coordinate del poligono.
- <span id="page-26-0"></span>4. Se lo si desidera, fare clic sull'icona del **cestino** per eliminare l'area di riconoscimento.

### **Zone di allarme**

È possibile impostare una o più zone di allarme (aree di rilevamento). Se lasciate vuote, l'intera immagine verrà utilizzata per i rilevamenti.

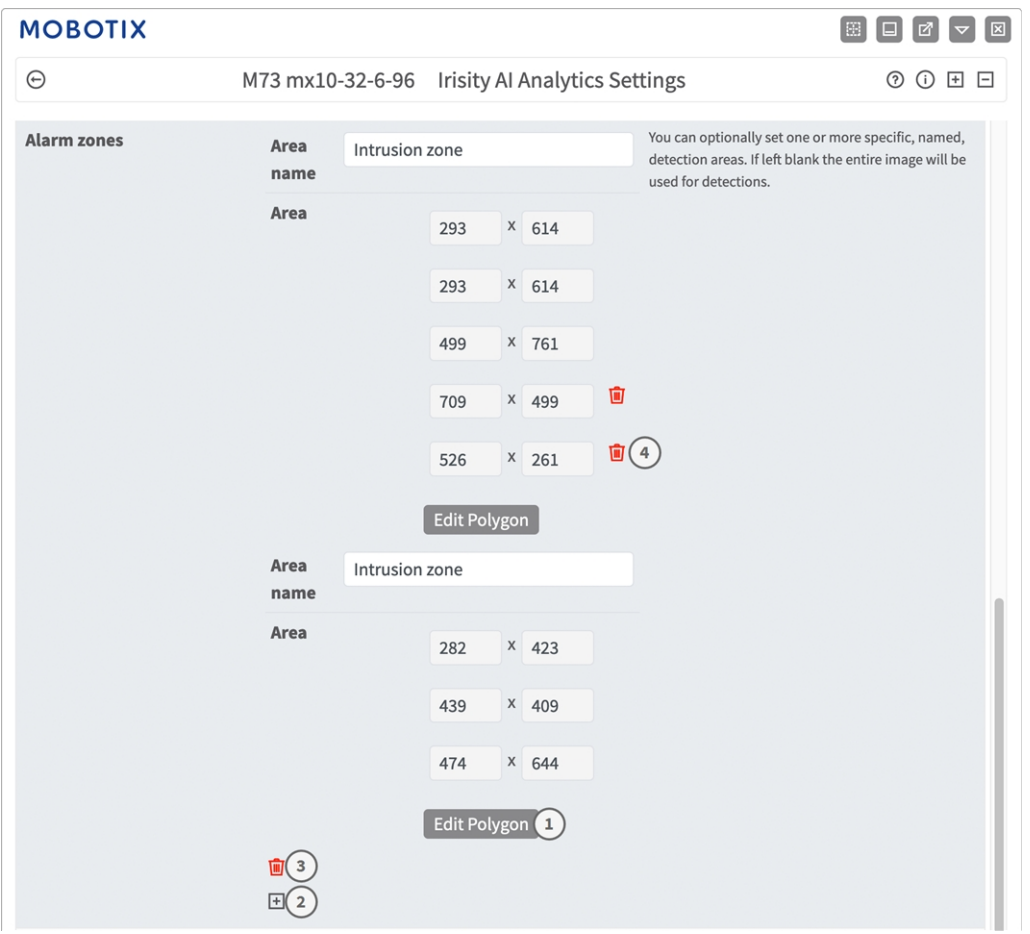

**Nome area**: immettere un nome univoco per identificare la zona di allarme.

**Area:** i punti d'angolo definiti della zona di allarme. Fare clic su **Modifica poligono** ① per disegnare l'area di rilevamento nella vista live (vedere [Come disegnare un'area a forma di poligono nella vista live, p. 28](#page-27-2)). **Aggiungi una zona di allarme:** Fare clic sull'icona con il segno **più** ② .

**Eliminare un'area:** fare clic sull'icona del **cestino** ③ .

<span id="page-27-2"></span>**Elimina punto angolo:** fare clic sull'icona del **cestino** ④ .

#### **Come disegnare un'area a forma di poligono nella vista live**

Nella vista live è possibile disegnare aree in base ai poligoni, a seconda dell'applicazione. Queste aree sono ad esempio aree di rilevamento, aree escluse, aree di riferimento, ecc.

- 1. Nella vista live, è sufficiente fare clic e trascinare un'area rettangolare.
- 2. Trascinare i punti d'angolo nella posizione desiderata.
- 3. Per aggiungere un altro punto d'angolo, trascinare un punto più piccolo tra due punti d'angolo sul contorno dell'area.
- 4. Nell'angolo in alto a destra della vista live, fare clic su **Invia** per adottare le coordinate del poligono.
- <span id="page-27-0"></span>5. Se lo si desidera, fare clic sull'icona del **cestino** per eliminare l'area di riconoscimento.

### **Impostazioni avanzate**

- **Tempo di recupero zona allarme:** numero di secondi in cui una zona di allarme viene disattivata dopo l'attivazione di un allarme.
- <sup>n</sup> **Tempo di recupero evento:** numero di secondi in cui un allarme disattiva ulteriori rilevamenti dallo stesso oggetto in allarme, compresi gli oggetti vicini.
- <sup>n</sup> **Sensibilità:** livello di sensibilità per gli oggetti da classificare come attività umana. Il livello medio è consigliato nella maggior parte dei casi.

## <span id="page-27-1"></span>**Rilevamento manomissione IRIS**

Qui è possibile configurare le funzioni di rilevamento delle manomissioni.

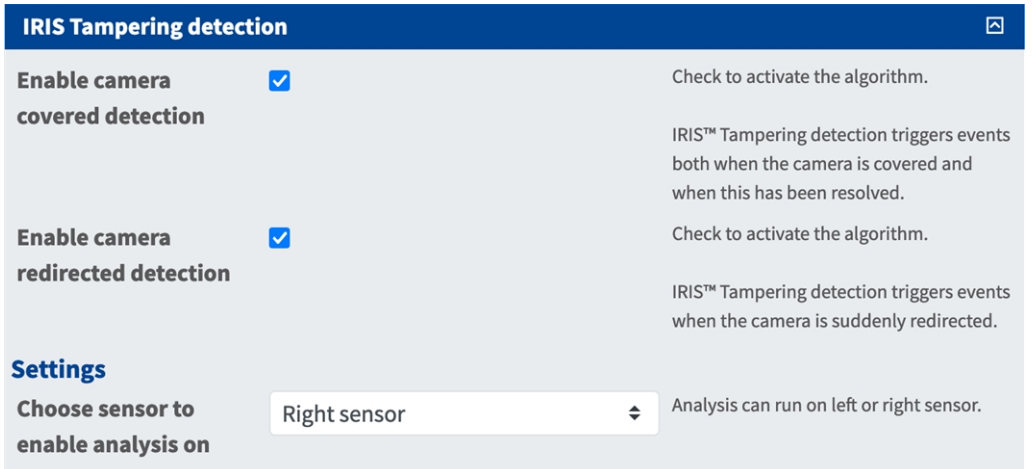

**Abilita rilevamento copertura videocamera:** selezionare per attivare l'algoritmo.

**AVISSO!** Il rilevamento della manomissione IRIS™ attiva gli eventi sia quando la videocamera è coperta sia quando questo problema è stato risolto.

**Abilita rilevamento riorientamento videocamera:** selezionare questa opzione per attivare l'algoritmo.

**AVISSO!** Il rilevamento della manomissione IRIS™ attiva gli eventi quando la videocamera viene improvvisamente riorientata.

<span id="page-28-0"></span>**Scegliere il sensore per abilitare l'analisi su:** selezionare il sensore su cui eseguire l'analisi.

## **Sovrapposizioni visuali**

Qui è possibile selezionare oggetti e dati del rilevamento intrusioni IRIS da visualizzare nell'immagine live.

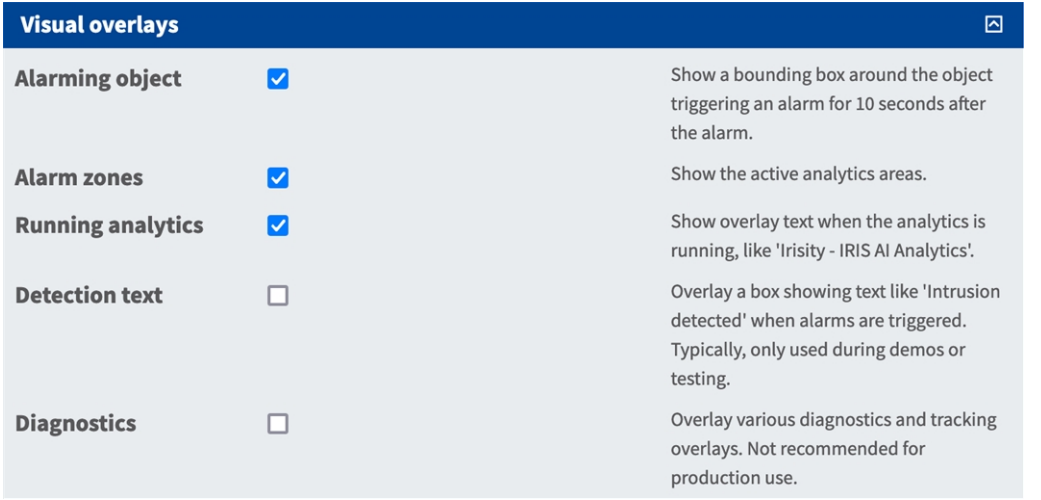

**Oggetto che attiva l'allarme:** Selezionare per mostrare un rettangolo di selezione intorno all'oggetto che attiva un allarme per 5 secondi dopo l'allarme.

**Zone di allarme:** Selezionare per mostrare le aree di analisi attive.

**Analisi in esecuzione:** Selezionare per sovrapporre il testo dell'analisi configurata e in esecuzione, ad es. "Irisity - rilevamento intrusioni IRIS".

**Testo di rilevamento:** selezionare questa opzione per sovrapporre una casella di testo come "intrusione rilevata" quando gli allarmi vengono attivati.

<span id="page-29-0"></span>**Diagnostica:** Selezionare per sovrapporre diverse diagnostiche e tracciamenti, ad es. per il debug.

## **Come memorizzare la configurazione**

Per memorizzare la configurazione sono disponibili le seguenti opzioni:

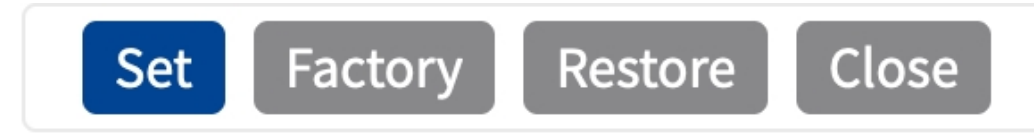

- <sup>n</sup> Fare clic su **Imposta** per attivare le impostazioni inserite e salvarle fino al successivo riavvio della telecamera.
- Fare clic su **Fabbrica** per caricare le impostazioni predefinite in fabbrica per la finestra di dialogo in questione (questo pulsante potrebbe non essere presente in tutte le finestre di dialogo).
- Fare clic su **Ripristina** per annullare le modifiche più recenti effettuate che non sono state memorizzate nella videocamera in modo permanente.
- Fare clic su **Chiudi** per chiudere questa finestra di dialogo. Durante la chiusura della finestra di dialogo, il sistema verifica l'eventuale presenza di modifiche nell'intera configurazione. Se vengono rilevate delle modifiche, viene richiesto se si desidera memorizzare l'intera configurazione in modo permanente.

Una volta che la configurazione è stata correttamente salvata, l'evento e i metadati vengono automaticamente inviati alla telecamera nel caso di un evento.

# <span id="page-30-0"></span>**MxMessageSystem**

## <span id="page-30-1"></span>**Che cos'è MxMessageSystem?**

MxMessageSystem è un sistema di comunicazione basato su messaggi orientati al nome. Ciò significa che un messaggio deve avere un nome univoco con una lunghezza massima di 32 byte.

Ogni partecipante può inviare e ricevere messaggi. Le telecamere MOBOTIX sono anche in grado di inoltrare messaggi all'interno della rete locale. In questo modo, gli MxMessage possono essere distribuiti all'interno dell'intera rete locale (vedere Area messaggi: Globale).

Ad esempio, una videocamera MOBOTIX della serie 7 può scambiare un MxMessage generato da un'applicazione videocamera con una videocameraMx6 che non supporta le applicazioni MOBOTIX certificate.

## <span id="page-30-2"></span>**Informazioni sugli MxMessage**

- La crittografia a 128 bit garantisce la privacy e la sicurezza del contenuto dei messaggi.
- Gli MxMessage possono essere distribuiti da qualsiasi telecamera della serie Mx6 e 7.
- Il raggio di distribuzione del messaggio può essere definito singolarmente per ciascun MxMessage.
	- <sup>n</sup> **Locale:** la videocamera prevede un MxMessage distribuito all'interno del proprio sistema di videocamere (ad esempio tramite un'applicazione certificata).
	- **Globale:** la videocamera prevede un MxMessage distribuito all'interno della rete locale da un altro dispositivo MxMessage (ad esempio, un'altra videocamera della serie 7 dotata di un'applicazione MOBOTIX certificata).
- Le azioni che i destinatari devono eseguire vengono configurate singolarmente per ciascun partecipante del sistema MxMessageSystem.

# <span id="page-31-0"></span>**MxMessageSystem: elaborazione degli eventi dell'applicazione generati automaticamente**

# <span id="page-31-1"></span>**Controllo degli eventi dell'applicazione generati automaticamente**

**AVISSO!** Dopo la corretta attivazione dell'applicazione (vedere [Attivazione dell'interfaccia dell'applicazione](#page-22-0)  [certificata, p. 23](#page-22-0)), nella telecamera viene generato automaticamente un evento messaggio generico relativamente a tale applicazione specifica.

1. Accedere a **Setup Menu / Event Control / Event Overview** (Menu Setup / Controllo eventi / Panoramica eventi). Nella sezione **Eventi messaggio**, il profilo dell'evento messaggio generato automaticamente viene denominato come l'applicazione (ad es. IRIS).

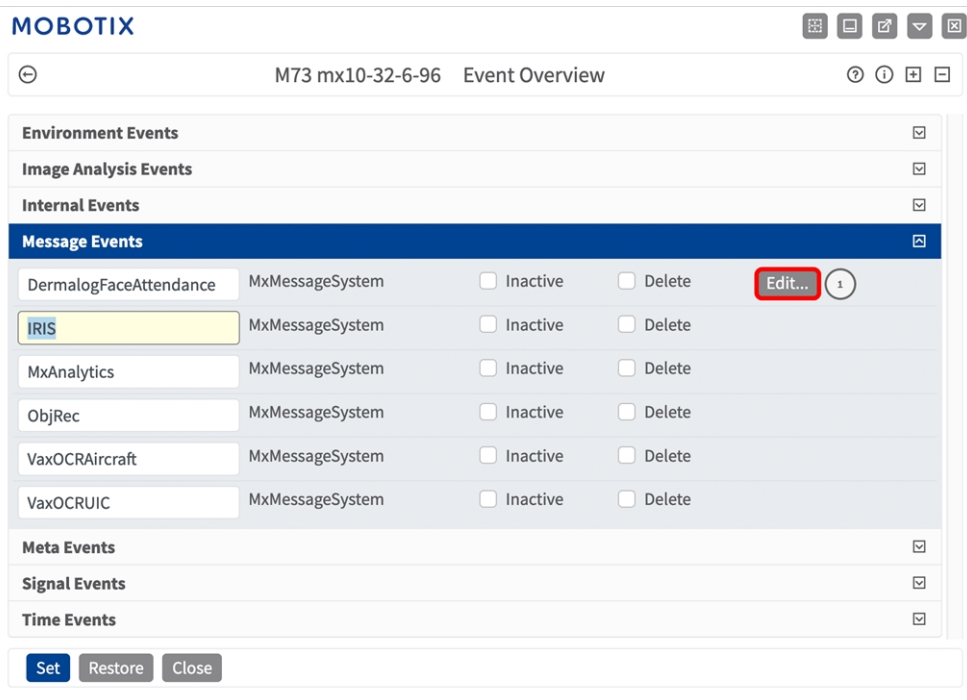

2. Fare clic su **Edit** (Modifica)① per visualizzare una selezione di tutti gli eventi messaggio configurati.

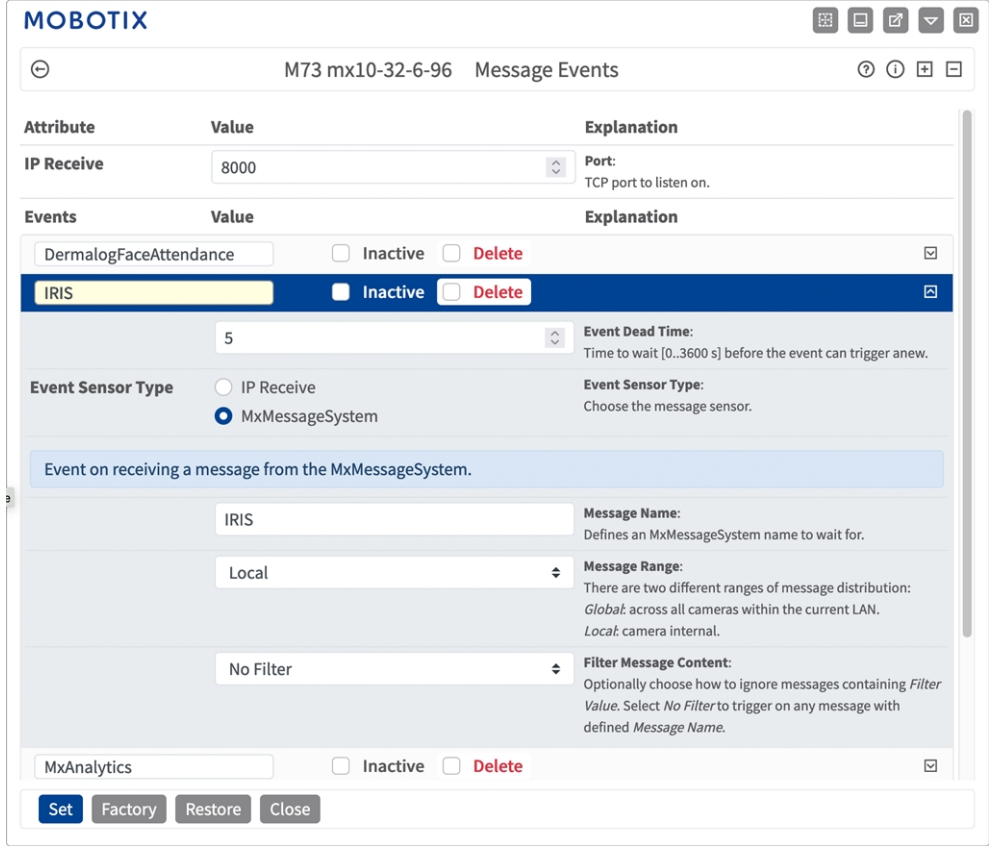

# <span id="page-32-0"></span>**Gestione delle azioni - Configurazione di un gruppo di azioni**

**ATTENZIONE!** Per utilizzare eventi, attivare gruppi di azioni o registrare immagini, è necessario abilitare l'attivazione generale della videocamera (http(s)/<indirizzo IP videocamera>/control/settings)

Un gruppo di azioni definisce quali azioni vengono attivate dall'evento Irisity IRIS Core Intrusion App.

1. Nell'interfaccia Web della telecamera, aprire: **Menu configurazione/Panoramica gruppo azioni** (http (s)://<indirizzo IP videocamera>/control/actions).

**MxMessageSystem: elaborazione degli eventi dell'applicazione generati automaticamente Gestione delle azioni - Configurazione di un gruppo di azioni**

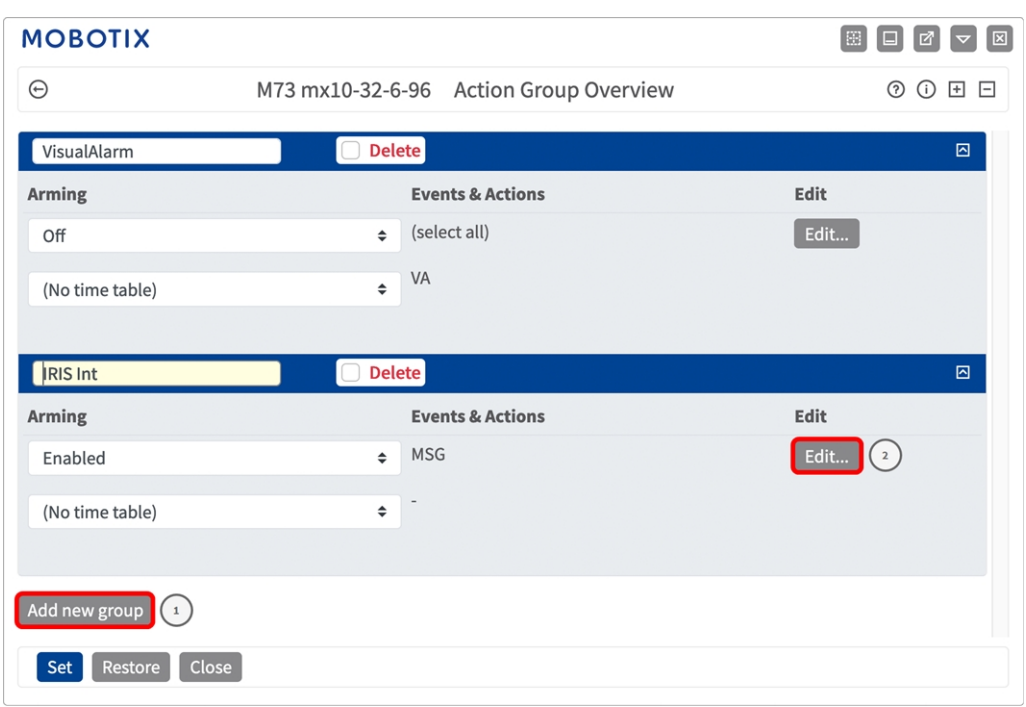

- 2. Fare clic su **Add new group**① (Aggiungi nuovo gruppo) e assegnare un nome significativo.
- 3. Fare clic su **Modifica**② per configurare il gruppo.

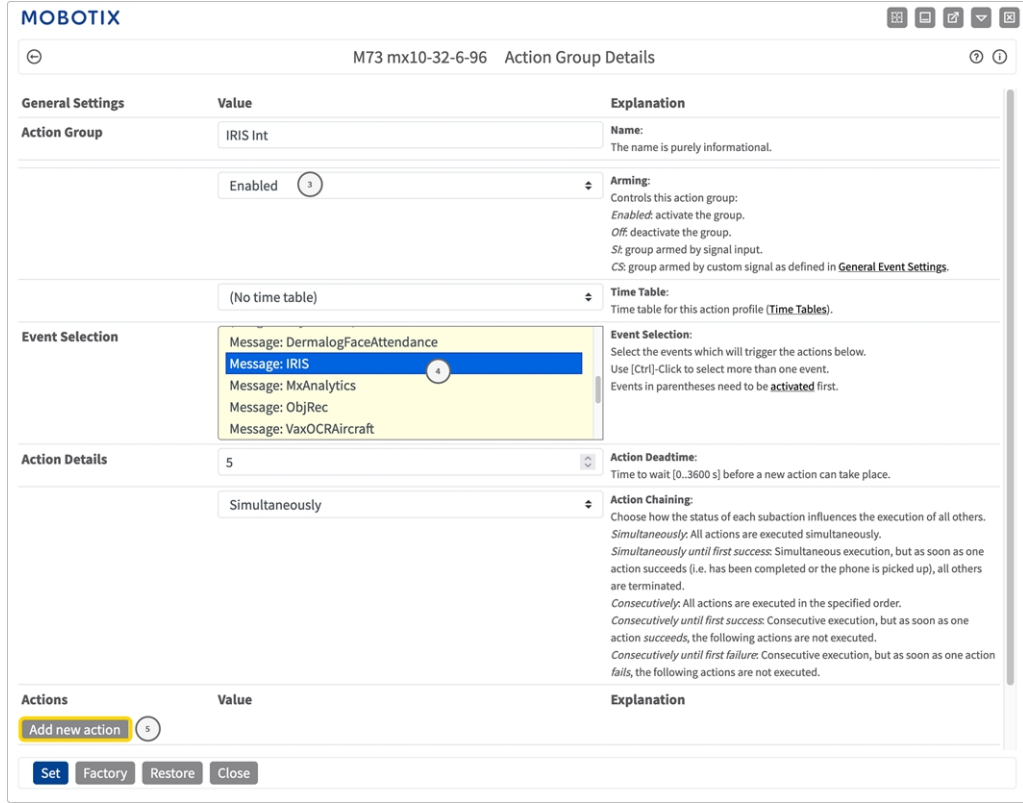

**Fig. 11: Configurazione di un gruppo di azioni**

- 4. Abilitare l'opzione **Arming (Attivazione)**③ del gruppo di azioni.
- 5. Selezionare l'evento messaggio desiderato nell'elenco **Event Selection** (Selezione eventi) ④ . Per selezionare più eventi, tenere premuto il tasto Maiusc.
- 6. Fare clic su **Add new Action** (**Aggiungi nuova azione)**⑤ .
- 7. Selezionare un'azione appropriata dall'elenco **Action Type and Profile** (**Tipo e profilo azione)**⑥ .

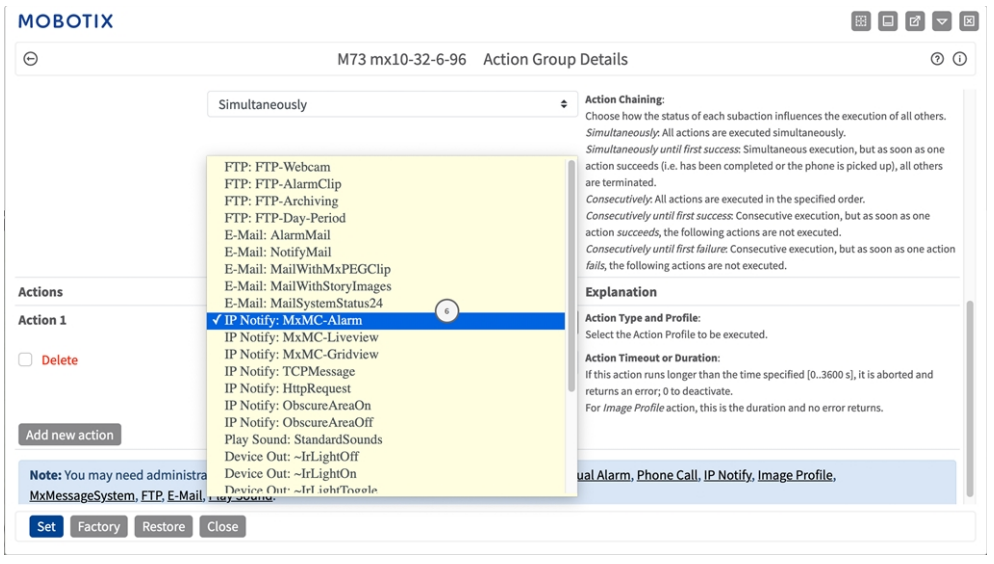

**AVISSO!** Se il profilo dell'azione richiesto non è ancora disponibile, è possibile creare un nuovo profilo nelle sezioni dell'Admin Menu (Menu Amministrazione) "MxMessageSystem", "Transfer Profiles" (Profili di trasferimento) e "Audio and VoIP Telephony" (Audio e telefonia VoIP).

Se necessario, è possibile aggiungere ulteriori azioni, facendo nuovamente clic sul pulsante. In tal caso, assicurarsi che la "concatenazione delle azioni" sia configurata correttamente (es. azioni contemporanee).

<span id="page-34-0"></span>8. Fare clic sul pulsante **Imposta** in fondo alla finestra di dialogo per confermare le impostazioni.

# **Impostazioni delle azioni - Configurazione delle registrazioni della telecamera**

1. Nell'interfaccia Web della telecamera, aprire: **Menu configurazione/Controllo eventi/Registrazione** (http(s)/<indirizzo IP videocamera>/control/recording).

**MxMessageSystem: elaborazione degli eventi dell'applicazione generati automaticamente Impostazioni delle azioni - Configurazione delle registrazioni della telecamera**

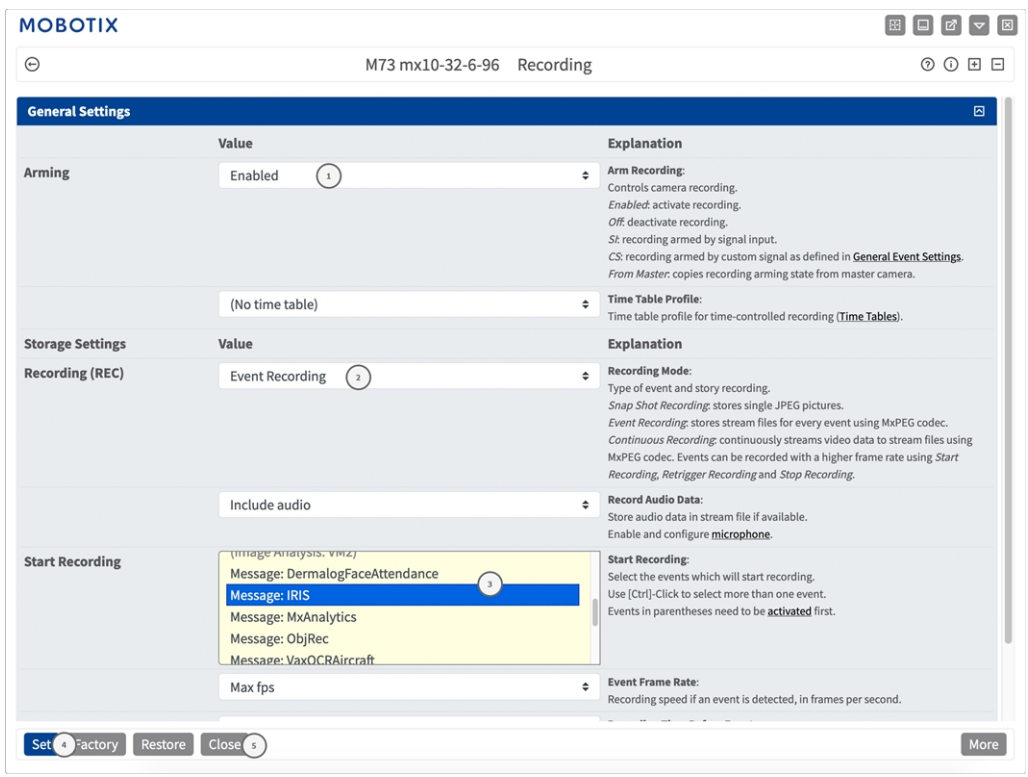

- 2. Attivare l'opzione **Arm Recording (Attiva registrazione**)① .
- 3. In **Impostazioni di archiviazione**/**Registrazione (REC)**, selezionare una **modalità di registrazione** ② . Sono disponibili le seguenti modalità:
	- Registrazione istantanea
	- Registrazione eventi
	- Registrazione continua
- 4. Nell'elenco **Start Recording** (**Avvia registrazione**)③ , selezionare l'evento messaggio appena creato.
- 5. Fare clic sul pulsante **Set (Imposta)**④ in fondo alla finestra di dialogo per confermare le impostazioni.
- 6. Fare clic su **Close (Chiudi)**⑤ per salvare le impostazioni in modo permanente.

**AVISSO!** In alternativa, è possibile salvare le impostazioni dal menu Amministrazione in Configurazione/Salva configurazione corrente nella memoria permanente.

# <span id="page-36-0"></span>**MxMessageSystem: elaborazione dei metadati trasmessi dalle applicazioni**

# <span id="page-36-1"></span>**Metadati trasferiti all'interno del sistema MxMessageSystem**

Per ogni evento, l'applicazione trasferisce alla telecamera anche dei metadati. Tali dati vengono inviati sotto forma di uno schema JSON all'interno di un MxMessage.

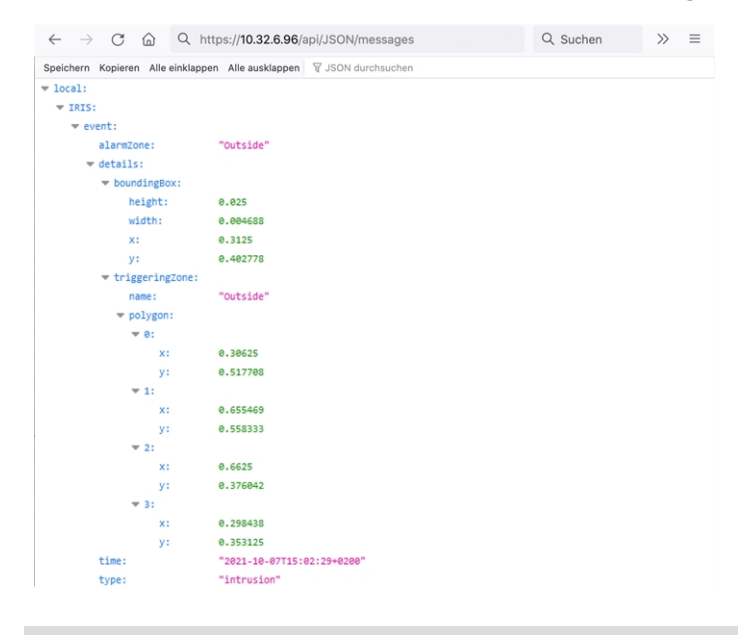

**AVISSO!** Per visualizzare la struttura dei metadati dell'ultimo evento dell'applicazione, inserire il seguente URL nella barra degli indirizzi del browser: http(s)/IndirizzoIPDellaTelecamera/api/json/messages

## <span id="page-37-0"></span>**Creazione di un evento messaggio personalizzato**

1. Accedere a **Setup Menu / Event Control / Event Overview** (Menu Setup / Controllo eventi / Panoramica eventi). Nella sezione **Eventi messaggio**, il profilo dell'evento messaggio generato automaticamente viene denominato come l'applicazione (ad es. IRIS).

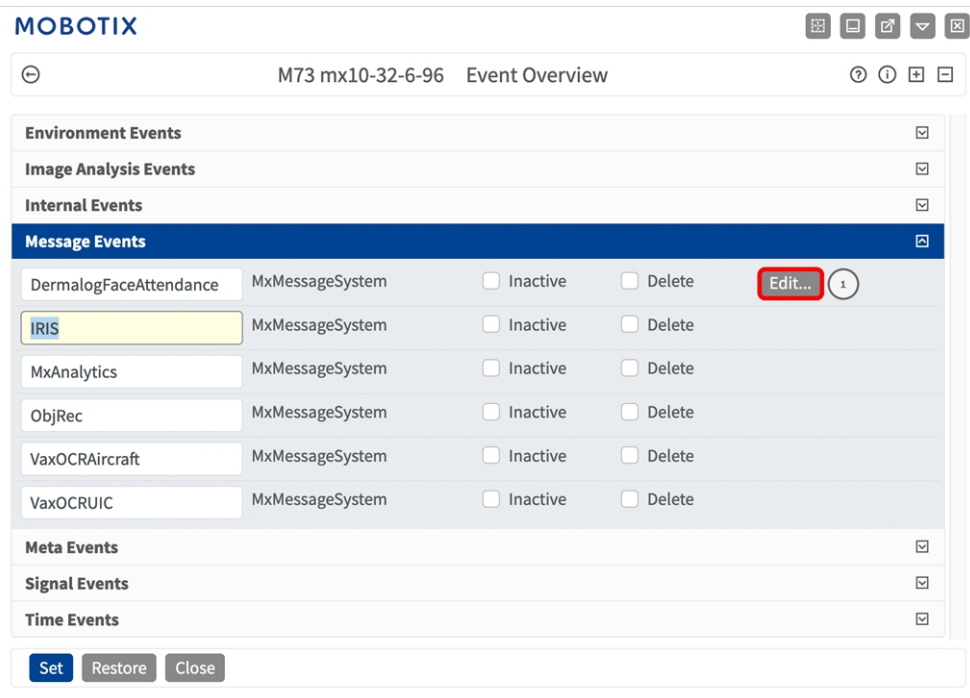

**Fig. 12: Esempio: Evento messaggio generico da Irisity IRIS Core Intrusion App**

2. Fare clic su **Edit** (Modifica)① per visualizzare una selezione di tutti gli eventi messaggio configurati.

| <b>MOBOTIX</b>                  |                                                        |                                                                                                    |           |
|---------------------------------|--------------------------------------------------------|----------------------------------------------------------------------------------------------------|-----------|
| $\odot$                         | M73 mx10-32-6-96 Message Events                        |                                                                                                    | ◎ ① 田 曰   |
| $\left(1\right)$<br><b>IRIS</b> | Inactive <b>O</b><br><b>Delete</b>                     |                                                                                                    | $\boxdot$ |
|                                 | 5                                                      | <b>Event Dead Time:</b><br>$\hat{c}$<br>Time to wait [03600 s] before the event can trigger anew.                                                                                                    |           |
| <b>Event Sensor Type</b>        | <b>O</b> IP Receive<br><b>O</b> MxMessageSystem        | <b>Event Sensor Type:</b><br>Choose the message sensor.                                                                                                    |           |
|                                 | Event on receiving a message from the MxMessageSystem. |                                                                                                    |           |
|                                 | IRIS.event.type $(2)$                                  | <b>Message Name:</b><br>Defines an MxMessageSystem name to wait for.                                                                                                    |           |
|                                 | Local                                                  | <b>Message Range:</b><br>$\div$<br>There are two different ranges of message distribution:<br>Global: across all cameras within the current LAN.<br>Local: camera internal.                                             |           |
|                                 | <b>JSON Comparison</b>                                 | <b>Filter Message Content:</b><br>$\hat{ }$<br>Optionally choose how to ignore messages containing Filter Value. Select No<br>Filter to trigger on any message with defined Message Name.                               |           |
|                                 | "intrusion"<br>$\left(3\right)$                        | <b>Filter Value:</b><br>Define either a valid reference value as a string (in JSON format) without line<br>breaks, or an extended regular expression. Open help for examples.<br>This parameter allows using variables. |           |
| MxAnalytics                     | Inactive $\Box$<br><b>Delete</b>                       |                                                                                                    | ⊡         |
| ObjRec                          | Inactive O<br><b>Delete</b>                            |                                                                                                    | ⊡         |
| VaxOCRAircraft                  | Inactive<br><b>Delete</b>                              |                                                                                                    | ⊡         |
| VaxOCRUIC                       | Inactive Delete                                        |                                                                                                    | ⊡         |

**Fig. 13: Esempio: Evento messaggio intrusione**

- 3. Fare clic sull'evento (ad es. IRIS) ① per aprire le impostazioni evento.
- 4. Configurare i parametri del profilo dell'evento come segue:
	- **Message Name (Nome messaggio):** Inserire il nome messaggio ② in base alla documentazione dell'evento dell'applicazione corrispondente (vedere [Esempi di nomi di messaggi e valori di filtro](#page-39-0)  [dell'applicazione Irisity IRIS Core Intrusion App, p. 40\)](#page-39-0)
	- <sup>n</sup> **Message Range (Raggio di distribuzione messaggio):**
		- **Locale:** impostazioni predefinite per l'applicazione Irisity IRIS Core Intrusion App
		- **Global (Globale):** l'MxMessage viene inoltrato nella rete locale da un'altra telecamera MOBOTIX
	- Filter Message Content (Filtra contenuto messaggi):
		- **Evento generico:** "No Filter" (Nessun filtro)
		- <sup>n</sup> **Evento filtrato:** "Confronto JSON"
	- Filter Value (Valore di filtro): **③** vedere Esempi di nomi di messaggi e valori di filtro dell'applicazione [Irisity IRIS Core Intrusion App, p. 40.](#page-39-0)

**ATTENZIONE!** L'opzione "Filter Value" (Valore di filtro) viene utilizzata per differenziare gli MxMessage di un'applicazione/bundle. Utilizzare questa opzione per beneficiare dei singoli tipi di eventi delle applicazioni (se disponibili).

Selezionare "No Filter" (Nessun filtro) se si desidera utilizzare tutti gli MxMessage in entrata come evento generico dell'applicazione correlata.

<span id="page-39-0"></span>2. Fare clic sul pulsante **Imposta**④ in fondo alla finestra di dialogo per confermare le impostazioni.

# **Esempi di nomi di messaggi e valori di filtro dell'applicazione Irisity IRIS Core Intrusion App**

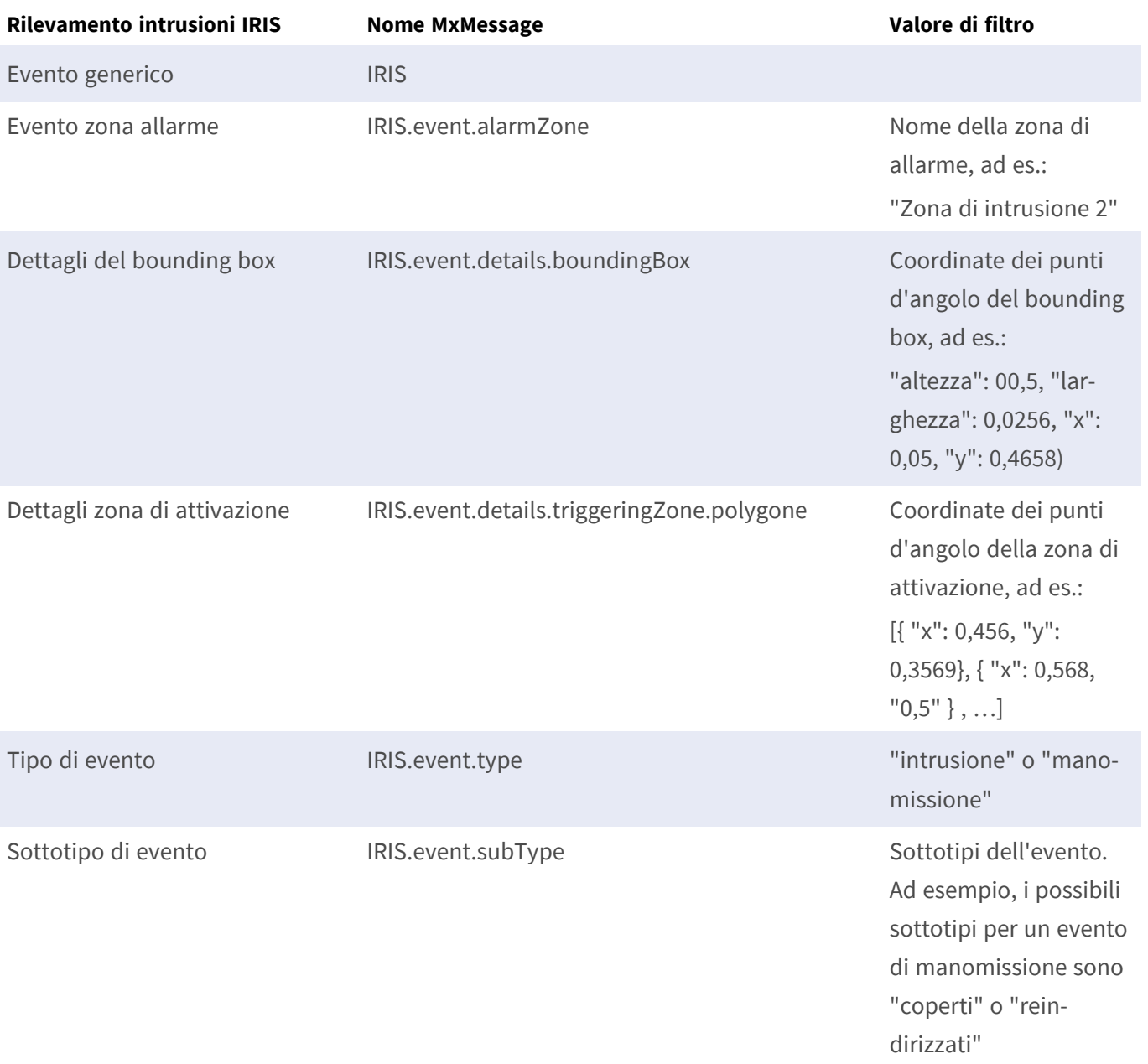

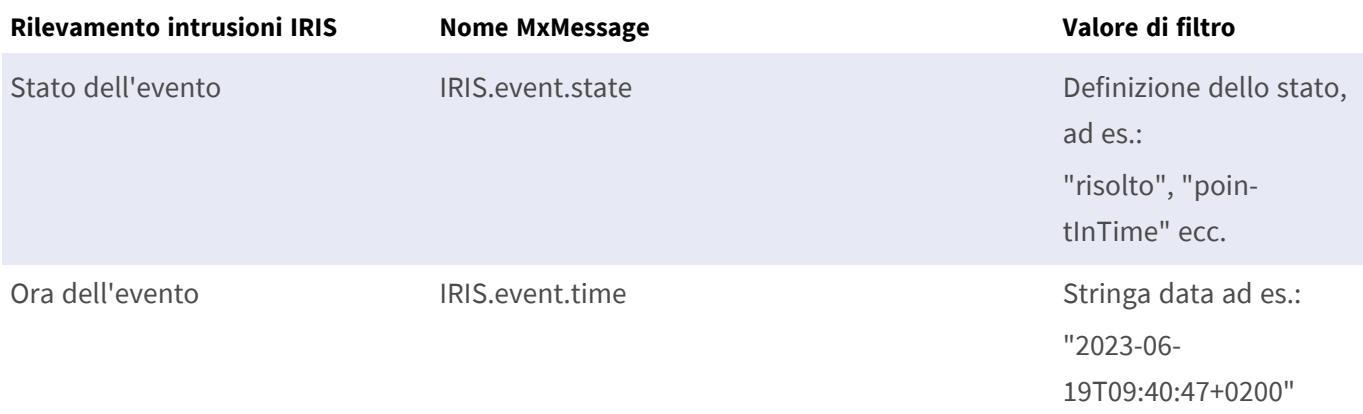

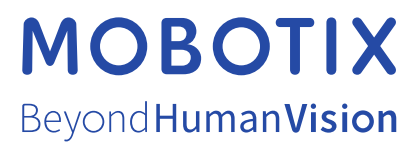

IT\_11/23

MOBOTIX AG • Kaiserstrasse • D-67722 Langmeil • Tel.: +49 6302 9816-103 • sales@mobotix.com • www.mobotix.com MOBOTIX è un marchio di MOBOTIX AG registrato nell'Unione Europea, negli Stati Uniti e in altri paesi. Soggetto a modifiche senza preavviso. MOBOTIX non si assume alcuna responsabilità per errori tecnici o editoriali oppure per omissioni contenuti nel presente documento. Tutti i diritti riservati. © MOBOTIX AG 2021